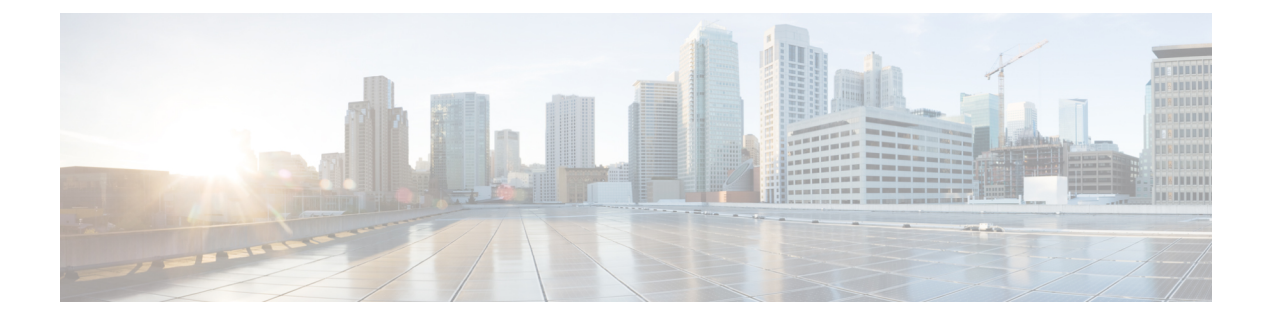

# 사용자 전화기

- Cisco IP 전화기 8800 시리즈, 1 페이지
- 신규 및 변경된 정보, 3 페이지
- 전화기 설정, 11 페이지
- 비디오폰 카메라 보호, 18 페이지
- 전화기 활성화 및 로그인, 19 페이지
- 셀프 서비스 포털, 21 페이지
- 버튼 및 하드웨어, 24 페이지
- Cisco IP 전화기 8800 시리즈의 접근성 기능, 33 페이지
- 전화기 펌웨어 및 업그레이드, 42 페이지
- 에너지 절약, 43 페이지
- 전화기 회선 모드, 44 페이지
- 추가 도움말 및 정보 , 45 페이지

# **Cisco IP** 전화기 **8800** 시리즈

Cisco IP 전화기8811, 8841, 8845, 8851, 8851NR, 8861, 8865 및 8865NR은 사용하기 쉽고 보안이 뛰어 난 음성 통신을 제공합니다.

그림 **1: Cisco IP** 전화기 **8800** 시리즈

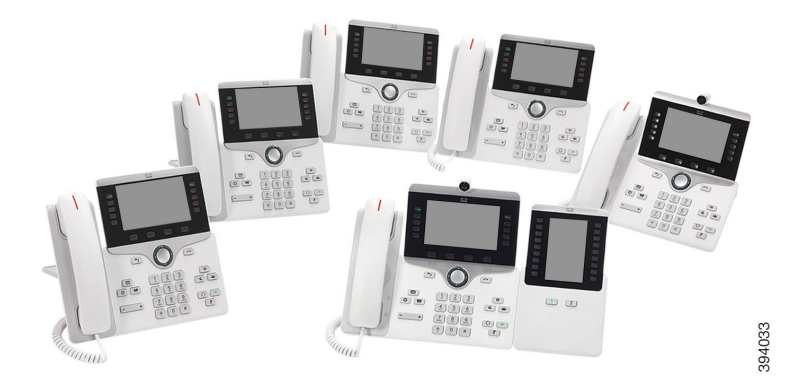

다음 표는 Cisco IP 전화기 8800 시리즈의 주요 하드웨어 기능을 보여줍니다.

표 **1: Cisco IP** 전화기 **8800** 시리즈 주요 기능

| 기능                                | 8811             | 8841             | 8845             | 8851 | 8851NR | 8861           | 8865           | 8865NR         |
|-----------------------------------|------------------|------------------|------------------|------|--------|----------------|----------------|----------------|
| 화면                                | 그레이스<br>케일       | 컬러               | 컬러               | 컬러   | 컬러     | 컬러             | 컬러             | 컬러             |
| <b>USB 포트</b>                     | $\boldsymbol{0}$ | $\boldsymbol{0}$ | $\boldsymbol{0}$ | 1    | 1      | $\overline{2}$ | $\overline{c}$ | $\overline{2}$ |
| 내장 카메<br>라                        | 아니요              | 아니요              | 예                | 아니요  | 아니요    | 아니요            | 예              | 예              |
| Wi-Fi                             | 아니요              | 아니요              | 아니요              | 아니요  | 아니요    | 예              | 예              | 아니요            |
| 블루투스                              | 아니요              | 아니요              | 예                | 예    | 아니요    | 예              | 예              | 아니요            |
| Cisco<br>Intelligent<br>Proximity | 아니요              | 아니요              | 예                | 예    | 아니요    | 예              | 예              | 아니요            |

전화기를 네트워크에 연결하고 통화 제어 시스템에 연결하도록 구성해야 합니다. 전화기는 통화 제 어 시스템에 따라 많은 기능 및 특징을 지원합니다. 관리자가 전화기를 설정한 방식에 따라, 전화기 에서 일부 기능을 사용하지 못할 수 있습니다.

영상 통화를 걸거나 받으려면 Cisco IP 전화기 8845, 8865 또는 8865NR을 사용해야 합니다. Cisco IP 전화기 8800 시리즈의 다른 전화기는 음성 통화만 지원합니다.

전화기에 기능을 추가하는 경우 일부 기능에는 회선 버튼이 있어야 합니다. 하지만 전화기의 각 회선 버튼은 하나의 기능(회선, 단축 다이얼 또는 기능)만 지원할 수 있습니다. 전화기의 회선 버튼을 이미 사용 중인 경우 전화기에 추가 기능이 표시되지 않습니다.

전화기 모델을 선택하려면 애플리케이션 을 누르고 전화기 정보를 선택합니다. 모델 번호 필드 에 해당 전화기 모델이 표시됩니다.

Cisco IP 전화기 8845, 8865 및 8865NR용 상자와 포장을 보관해야 합니다. 이러한 전화기의 카메라는 파손되기 쉽습니다. 전화기를 이동하는 경우 카메라를 보호하기 위해 전화기를 원래 상자에 포장하 는 것이 좋습니다. 자세한 내용은 비디오폰 카메라 보호, 18 페이지의 내용을 참조하십시오. 참고

# 기능 지원

이 문서에서는 장치에서 지원하는 모든 기능에 대해 설명합니다. 그러나 일부 기능은 현재 구성에서 지원되지 않을 수도 있습니다. 지원되는 기능에 대한 자세한 내용은 관리자에게 문의하십시오.

# 신규 및 변경된 정보

다음 섹션의 정보를 사용하여 문서에서 변경된 내용을 이해할 수 있습니다. 각 섹션에 주요 변경사항 이 들어 있습니다.

## 펌웨어 릴리스 **14.2(1)**에 대한 새 정보 및 변경된 정보

다음 정보는 각 펌웨어 릴리스 14.2(1)에 대한 새로운 기능 또는 변경된 기능입니다.

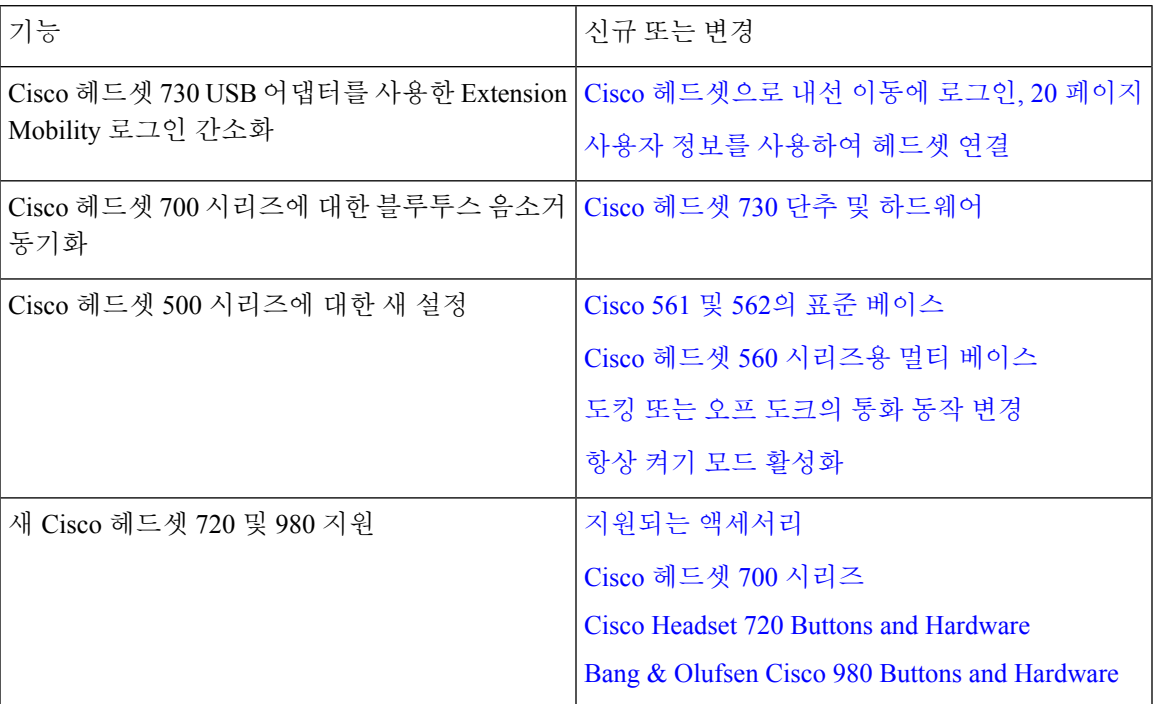

# 펌웨어 릴리스 **14.1(1)SR2**에 대한 새 정보 및 변경된 정보

다음 정보는 각 펌웨어 릴리스 14.1(1)SR2에 대한 새로운 기능 또는 변경된 기능입니다.

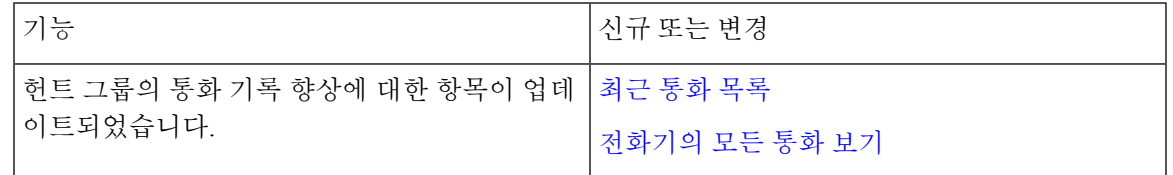

# 펌웨어 릴리스 **14.1(1)**에 대한 새 정보 및 변경된 정보

다음 정보는 각 펌웨어 릴리스 14.1(1)에 대한 새로운 기능 또는 변경된 기능입니다.

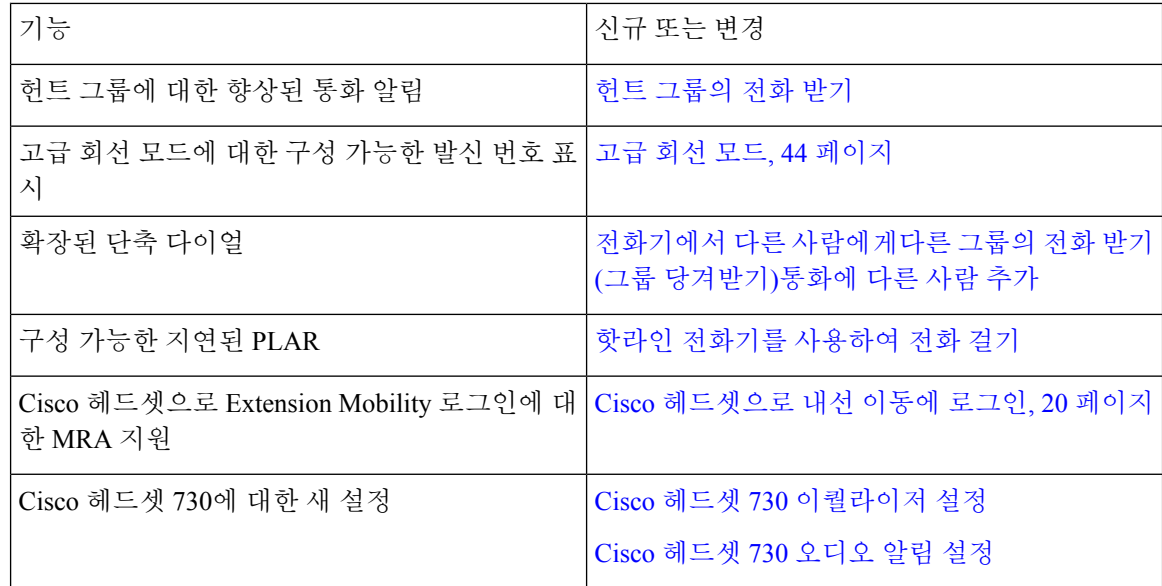

# 펌웨어 릴리스 **14.0(1)**에 대한 새 정보 및 변경된 정보

표 **2:** 신규 및 변경된 정보

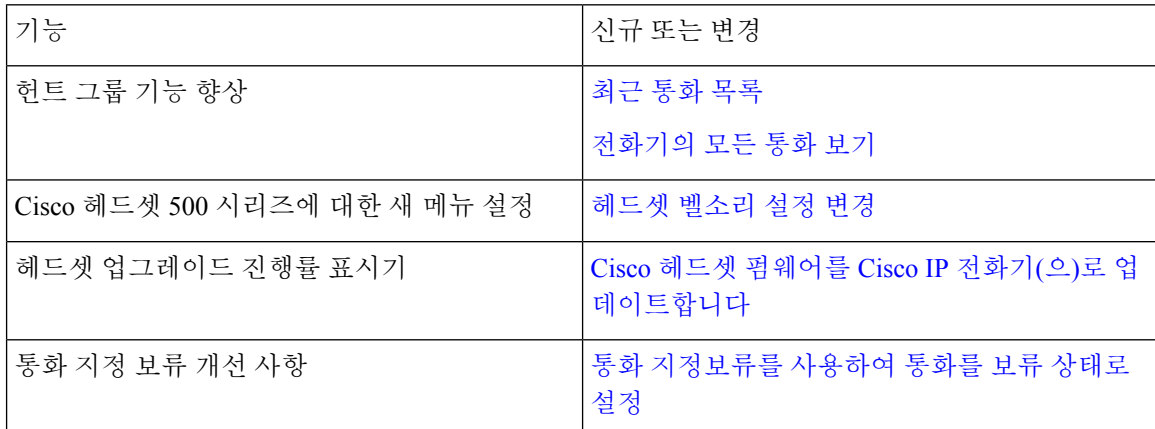

# 펌웨어 릴리스 **12.8(1)**에 대한 새 정보 및 변경된 정보

표 **3:** 펌웨어 릴리스 **12.8(1)**에 대한 새 정보 및 변경된 정보

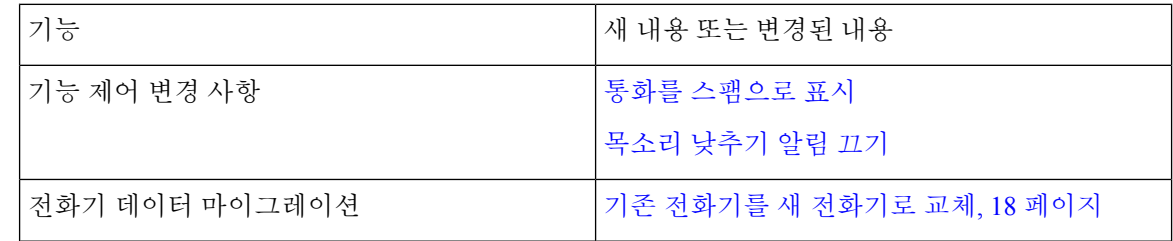

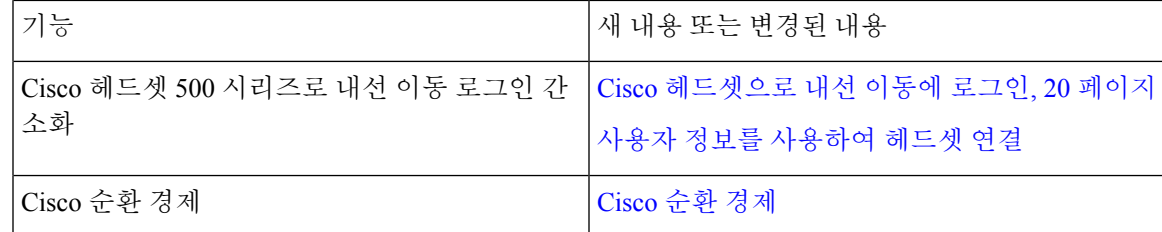

# 펌웨어 릴리스 **12.7(1)**에 관한 새 정보 및 변경된 정보

다음 표에서는 펌웨어 릴리스 12.7(1)에 대한 변경 사항을 보여줍니다.

표 **4:** 펌웨어 릴리스 **12.7(1)**용 **Cisco IP** 전화기 **8800** 사용 설명서 개정 사항

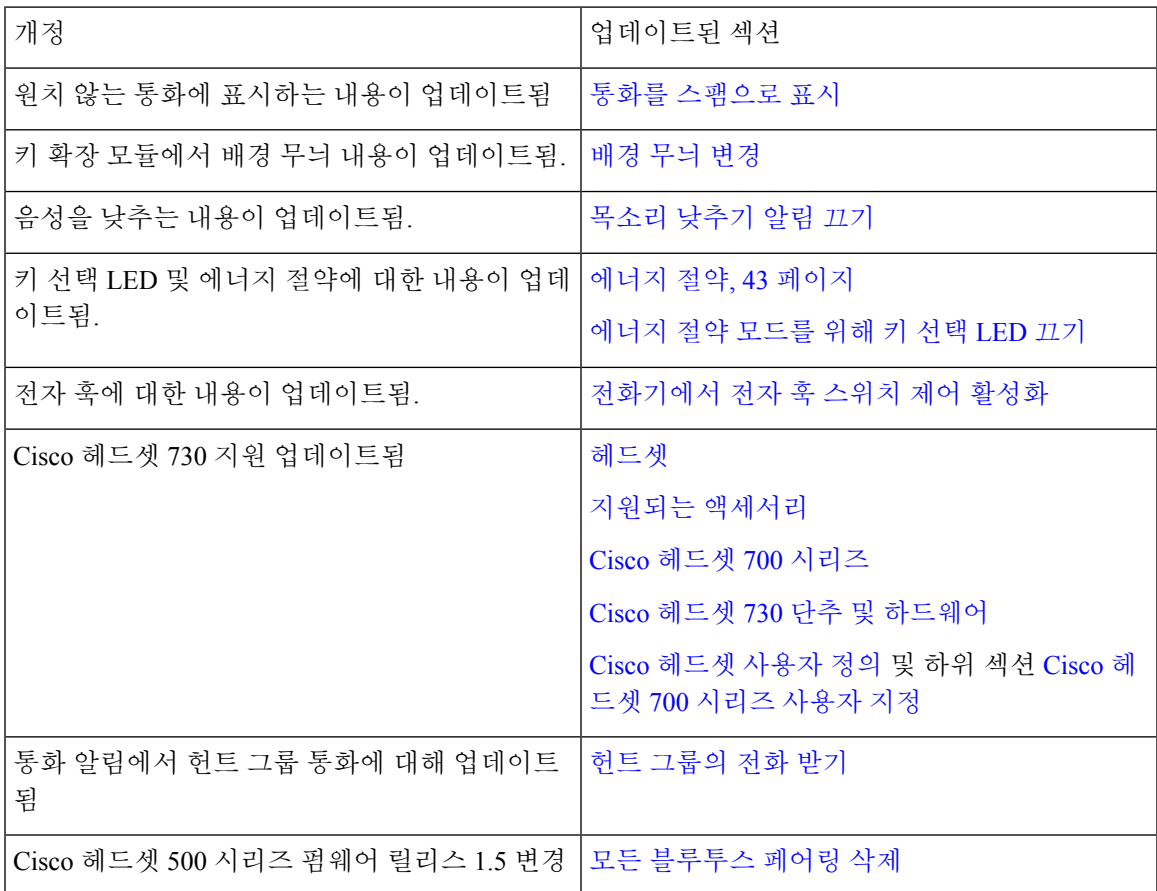

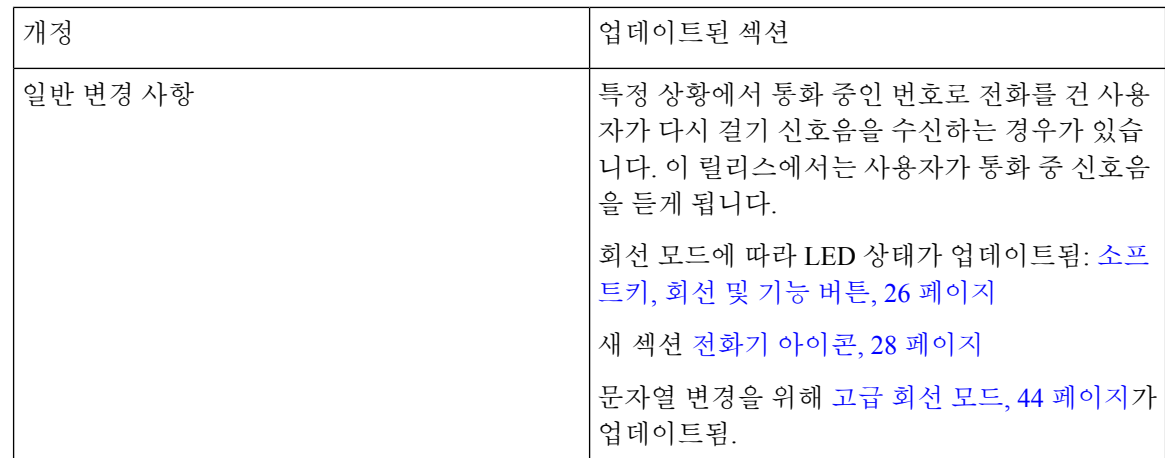

# 펌웨어 릴리스 **12.6(1)**에 대한 새 정보 및 변경된 정보

모든Cisco UnifiedCommunications Manager릴리스를지원하도록Cisco UnifiedCommunications Manager 설명서에 대한 모든 참조가 업데이트되었습니다.

다음 표에서는 펌웨어 릴리스 12.6(1)에 대한 변경 사항을 보여줍니다.

표 **5:** 펌웨어 릴리스 **12.6(1)**용 **Cisco IP** 전화기 **8800** 사용 설명서 개정 사항

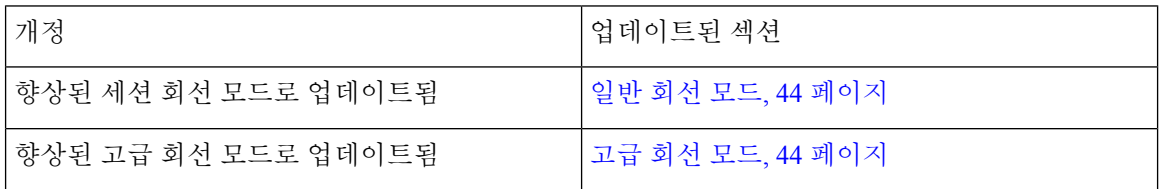

## 펌웨어 릴리스 **12.5(1)SR3**에 대한 새 정보 및 변경된 정보

모든Cisco UnifiedCommunications Manager릴리스를지원하도록Cisco UnifiedCommunications Manager 설명서에 대한 모든 참조가 업데이트되었습니다.

다음 표에서는 펌웨어 릴리스 12.5(1)SR3에 대한 변경 사항을 보여줍니다.

표 **6:** 펌웨어 릴리스 **12.5(1)SR3**용 **Cisco IP** 전화기 **8800** 사용 설명서 개정 사항

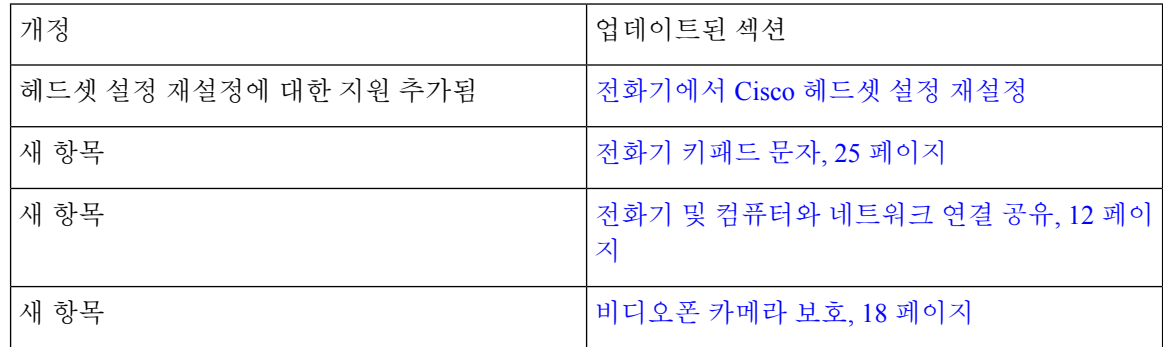

### 펌웨어 릴리스 **12.5(1)SR2**에 대한 새 정보 및 변경된 정보

펌웨어 릴리스 12.5(1)SR2용 사용 설명서 업데이트가 필요하지 않습니다.

펌웨어 릴리스 12.5(1)SR2는 펌웨어 릴리스 12.5(1) 및 펌웨어 12.5(1) SR1을 대체합니다. 펌웨어 릴리 스 12.5(1) 및 펌웨어 릴리스 12.5(1)SR1은 펌웨어 릴리스 12.5(1)SR2를 위해 보류되었습니다.

## 펌웨어 릴리스 **12.5(1)SR1**에 대한 새 정보 및 변경된 정보

다음 표에서는 펌웨어 릴리스 12.5(1)SR1을 지원하기 위한 설명서의 변경 사항을 설명합니다.

표 **7:** 펌웨어 릴리스 **12.5(1)SR1**용 **Cisco IP** 전화기 **8800** 사용 설명서 개정 사항

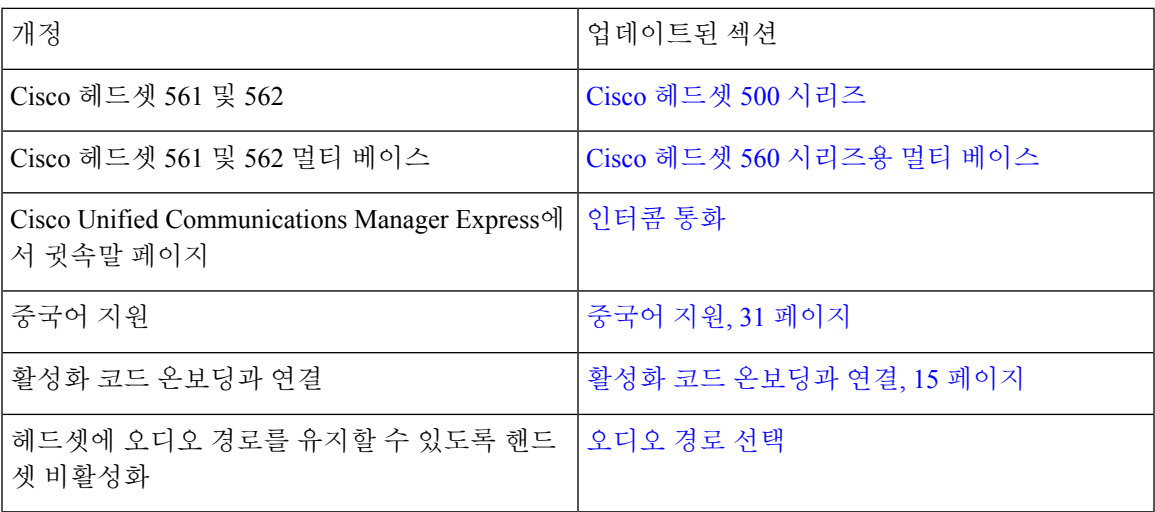

## 펌웨어 릴리스 **12.1(1)SR1**에 대한 새 정보 및 변경된 정보

다음 표에서는 펌웨어 릴리스 12.1(1)SR1을 지원하기 위한 설명서의 변경 사항을 설명합니다.

표 **8:** 펌웨어 릴리스 **12.1(1)SR1**용 **Cisco IP** 전화기 **8800** 사용 설명서 개정 사항

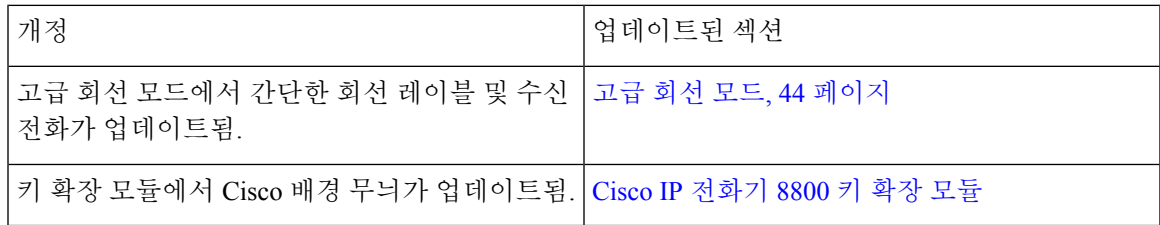

## 펌웨어 릴리스 **12.1(1)**에 대한 새 정보 및 변경된 정보

다음 표에서는 펌웨어 릴리스 12.1(1)을 지원하기 위한 설명서의 변경 사항을 설명합니다.

표 **9:** 펌웨어 릴리스 **12.1(1)**용 **Cisco IP** 전화기 **8800** 사용 설명서 개정 사항

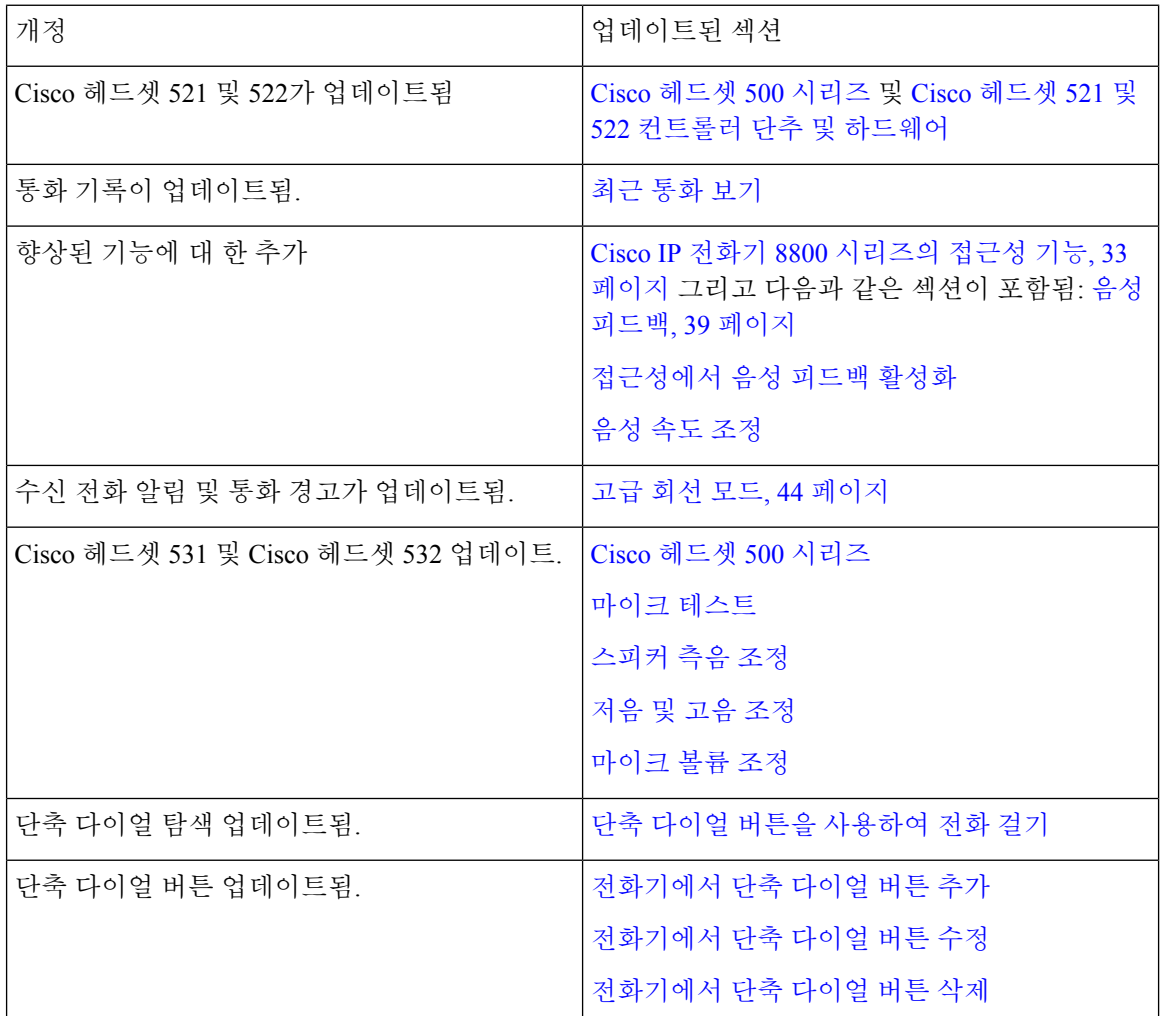

## 펌웨어 릴리스 **12.0(1)**에 대한 새 정보 및 변경된 정보

다음 표에서는 펌웨어 릴리스 12.0(1)을 지원하기 위한 설명서의 변경 사항을 설명합니다.

표 **10:** 펌웨어 릴리스 **12.0(1)**용 **Cisco IP** 전화기 **8800** 사용 설명서 개정 사항

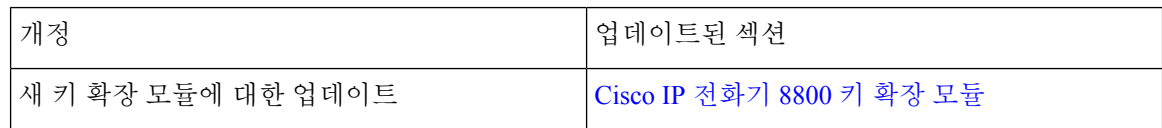

# 펌웨어 릴리스 **11.7(1)**에 대한 새 정보 및 변경된 정보

다음 표에서는 펌웨어 릴리스 11.7(1)을 지원하기 위한 설명서의 변경 사항을 설명합니다.

표 **11:** 펌웨어 릴리스 **11.7(1)**용 **Cisco IP** 전화기 **8800** 사용 설명서 개정 사항

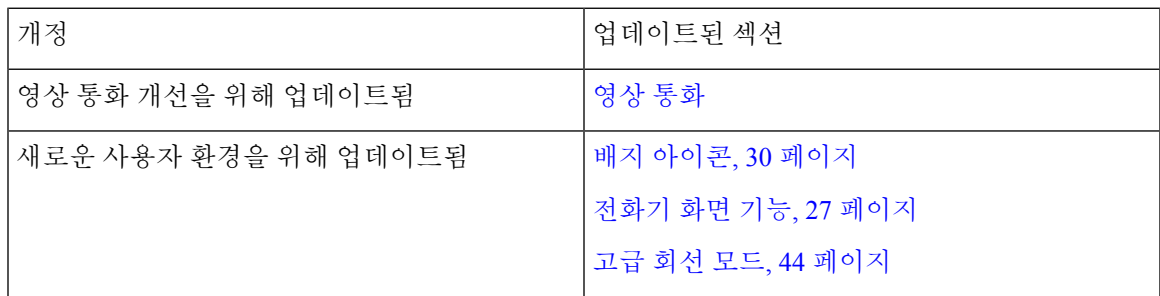

## 펌웨어 릴리스 **11.5(1)SR1**에 대한 새 정보 및 변경된 정보

다음 표에서는 펌웨어 릴리스 11.5(1)SR1을 지원하기 위한 설명서의 변경 사항을 설명합니다.

표 **12:** 펌웨어 릴리스 **11.5(1)SR1**용 **Cisco IP** 전화기 **8800** 사용 설명서 개정 사항

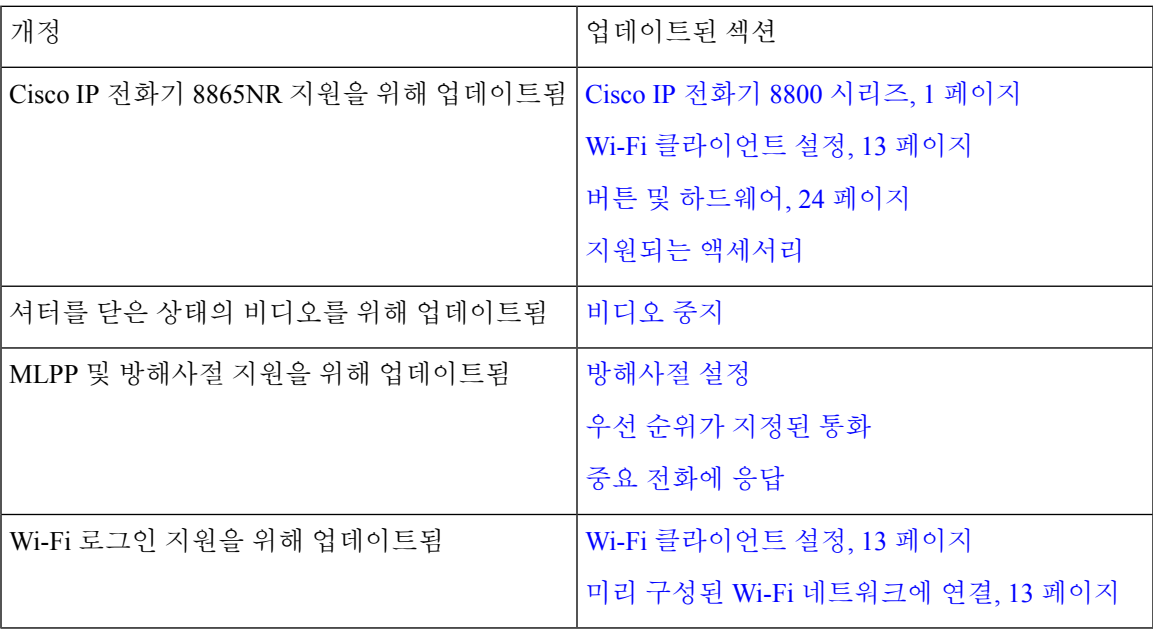

## 펌웨어 릴리스 **11.5(1)**에 대한 새 정보 및 변경된 정보

다음 표에서는 펌웨어 릴리스 11.5(1)을 지원하기 위한 설명서의 변경 사항을 설명합니다.

표 **13:** 펌웨어 릴리스 **11.5(1)**용 **Cisco IP** 전화기 **8800** 사용 설명서 개정 사항

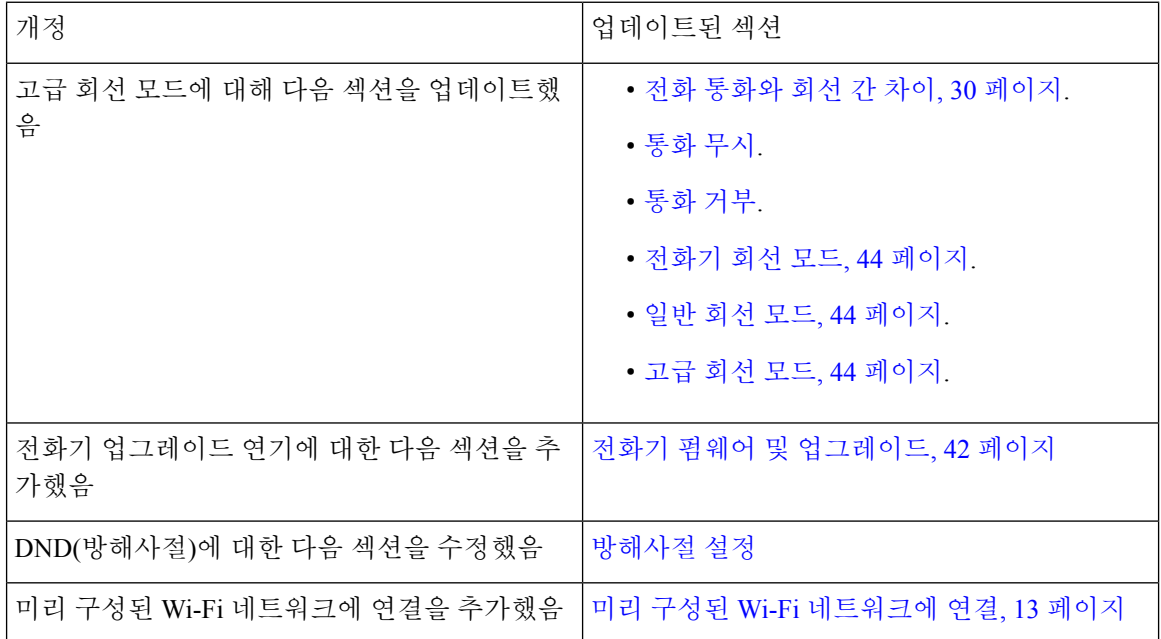

## 펌웨어 릴리스 **11.0**에 대한 새 정보 및 변경된 정보

다음 표에서는 펌웨어 릴리스 11.0을 지원하기 위한 설명서의 변경 사항을 설명합니다.

표 **14:** 펌웨어 릴리스 **11.0**용 **Cisco IP** 전화기 **8800** 사용 설명서 개정

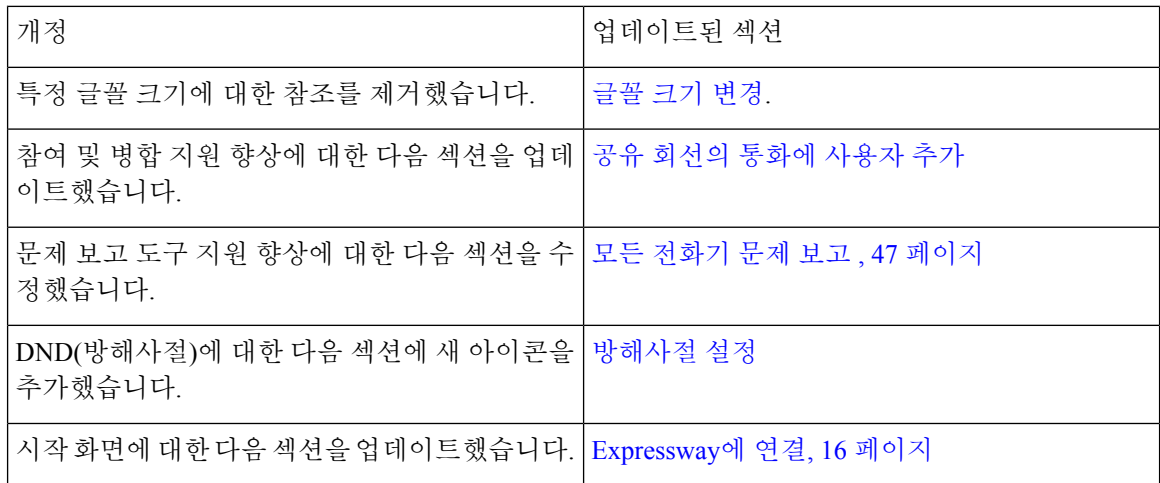

# 전화기 설정

시스템 관리자가 전화기를 설정하고 네트워크에 연결합니다. 전화기가 설정 및 연결되지 않은 경우 관리자에게 지시사항을 문의하십시오.

# 핸드셋 거치대 조정

벽에 장착된 전화기의 경우 또는 핸드셋이 받침대에서 너무 쉽게 미끄러지는 경우 수신기가 받침대 에서 미끄러지지 않도록 핸드셋 거치대를 조정해야 합니다.

그림 **2:** 핸드셋 거치대 조정

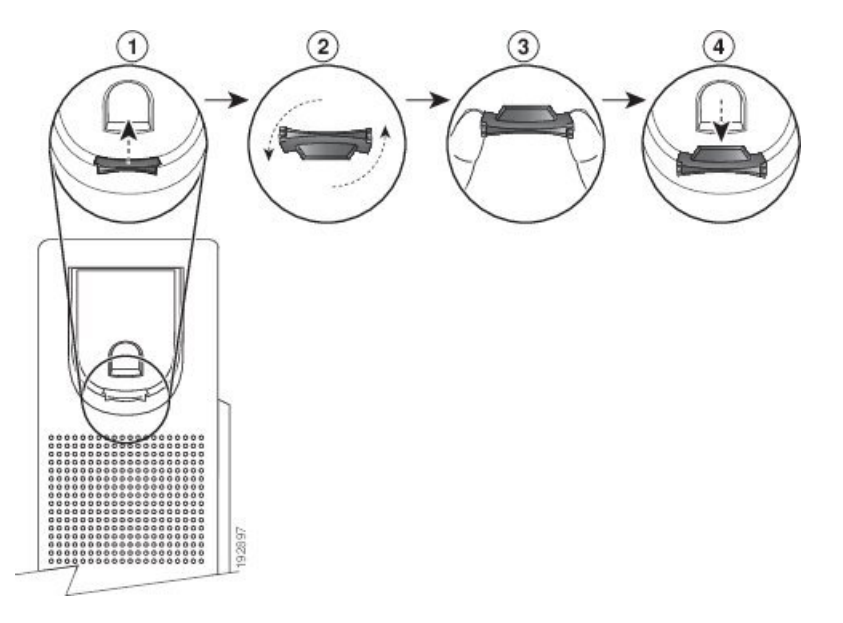

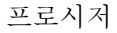

- 단계 **1** 받침대에서 핸드셋을 분리하고 핸드셋 거치대의 플라스틱 탭을 잡아당깁니다.
- 단계 **2** 탭을 180도 돌립니다.
- 단계 **3** 톱니 모양의 모서리가 사용자를 향하도록 두 손가락으로 탭을 고정합니다.
- 단계 **4** 탭을 받침대의 슬롯과 일렬로 놓고 균일한 힘으로 눌러 슬롯 안으로 밀어 넣습니다. 회전된 탭의 상 단에 연장 부분이 돌출됩니다.
- 단계 **5** 핸드셋을 다시 거치대에 놓습니다.

### 전화기의 보기 각도 변경

전화기 각도를 변경하여 화면의 눈부심을 피할 수 있습니다. 전화기에 비디오 카메라가 있는 경우 카 메라 보기를 개선하기 위해 각도를 변경할 수 있습니다.

프로시저

단계 **1** 한 손으로 거치대의 수신기를 잡습니다.

단계 **2** 다른 한 손으로 받침대를 이동하여 각도를 변경합니다.

단계 **3** (선택 사항) 키 확장 모듈의 받침대를 조정하고 전화기와 키 확장 모듈이 안정적임을 확인합니다. 단계 **4** (선택 사항) 셀프 뷰를 눌러 카메라 각도를 확인합니다.

### 네트워크에 연결

전화기를 네트워크에 연결해야 합니다.

- 유선 네트워크 연결 전화기가 이더넷 케이블을 사용하여 네트워크에 연결됩니다.
- 무선 연결 Cisco IP 전화기 8861 및 8865가 Wi-Fi를 사용하여 무선 액세스 지점에 연결할 수 있 습니다.

전화기를 네트워크에 연결한 후 전화기가 다음에 대해 설정되어 있을 수 있습니다.

- VPN(Virtual Private Network) 전화기가 보호된 네트워크에 연결됩니다.
- Expressway를 통한 모바일 및 Remote Access 관리자가 Expressway를 통한 모바일 및 Remote Access를 설정하고 전화기를 네트워크에 연결하면 Expressway 서버에 연결됩니다.

#### 전화기 및 컴퓨터와 네트워크 연결 공유

전화기와 컴퓨터가 모두 작동하려면 네트워크에 연결해야 합니다. 이더넷 포트가 하나만 있는 경우 장치에서 네트워크 연결을 공유할 수 있습니다.

시작하기 전에

관리자가 Cisco Unified Communications Manager에서 PC 포트를 활성화해야 이 포트를 사용할 수 있 습니다.

프로시저

단계 **1** 이더넷 케이블을 사용하여 전화기 SW 포트를 LAN에 연결합니다.

단계 **2** 이더넷 케이블을 사용하여 컴퓨터를 전화기 PC 포트에 연결합니다.

#### **Wi-Fi** 클라이언트 설정

Cisco IP 전화기 8861 및 8865는 Wi-Fi 네트워크에 액세스할 수 있습니다. 전화기에 전원을 공급하려 면 전원 어댑터가 필요합니다. Cisco IP 전화기 8865NR은 Wi-Fi 네트워크에서 사용할 수 없습니다.

Cisco IP Conference Phone 8832에서 Wi-Fi 네트워크에 액세스할 수 있습니다. 전화기에 전원을 공급 하려면 전원 어댑터가 필요합니다. Cisco IP Conference Phone 8832NR은 Wi-Fi 네트워크와 함께 사용 할 수 없습니다.

참고 전화기에서 Wi-Fi를 활성화하면 전화기 PC 포트가 비활성화됩니다.

시작하기 전에

관리자는 Wi-Fi 액세스를 활성화하도록 통화 제어 시스템에서 설정을 구성해야 합니다.

프로시저

- 단계 **1** 전화기가 이더넷에 연결된 경우 이더넷 케이블 연결을 분리합니다.
- 단계 **2** 애플리케이션 을 누릅니다.
- 단계 **3** 설정을 누릅니다.
- 단계 **4** 관리 설정 > 네트워크 설정 > **Wi-Fi** 클라이언트 설정 > **Wi-Fi** 로그인 액세스로 이동합니다.
- 단계 **5** 관리 설정 > 네트워크 설정 > **Wi-Fi** 클라이언트 설정으로 이동합니다.
- 단계 **6** 무선으로 이동하고 켜기를 누릅니다.
- 단계 **7 Wi-Fi** 로그인 액세스로 이동하고 켜기를 누릅니다.
- 단계 **8** 적용을 눌러 변경사항을 저장하거나 되돌리기를 눌러 변경사항을 취소합니다.
- 단계 **9** 네트워크 이름으로 이동합니다.
- 단계 **10** 전화기가 SSID 검색을 마치면 가입할 네트워크를 선택합니다.
- 단계 **11** Wi-Fi 자격 증명을 입력하고 연결을 누릅니다.

#### 미리 구성된 **Wi-Fi** 네트워크에 연결

Cisco IP 전화기 8861 및 8865를 사용하여 Wi-Fi 네트워크에 연결할 수 있습니다. 그러나 Cisco IP 전 화기 8865NR은 Wi-Fi를 지원하지 않습니다.

전화기가 구성된 방식에 따라, Wi-Fi 네트워크에 재접속하거나 전화기 전원을 켤 때 로그인해야 할 수 있습니다.

올바른 사용자 이름과 암호를 입력하지 않으면 Wi-Fi 로그인 창을 사라지게 할 수 없습니다.

프로시저

단계 **1** 메시지가 표시되면 Wi-Fi 인증서를 입력합니다. 단계 **2** 로그인을 선택합니다.

#### **VPN**에 연결

다음 두 가지 방법 중 하나로 VPN에 연결합니다.

- 자격 증명(사용자 이름과 암호 또는 암호만) 입력
- 인증서 사용

전화기에 인증서가 설치되어 있으면 다른 작업을 하지 않아도 됩니다. 전화기가 자동으로 VPN에 연 결됩니다.

프로시저

단계 **1** 메시지가 표시되면 VPN 자격 증명을 입력합니다. 단계 **2** 로그인을 선택합니다.

#### **VPN**으로 사용할 전화기 설정

시작하기 전에

이 절차를 완료하려면 유효한 TFTP 서버 주소가 있어야 합니다. 이 정보가 없는 경우, 관리자에게 문 의하십시오.

Wi-Fi 클라이언트를 Cisco IP 전화기 8865NR과 함께 사용할 수 없습니다.

프로시저

- 단계 **1** 애플리케이션 을 누릅니다.
- 단계 **2** 관리 설정을 선택합니다.
- 단계 **3** 다음 메뉴 항목 중 하나를 선택합니다.
	- 이더넷에 연결된 모든 전화기: 이더넷 설정
	- Wi-Fi를 사용하는 Cisco IP 전화기 8861 및 8865 사용자: 네트워크 설정 > **Wi-Fi** 클라이언트 설정
- 단계 **4 IPv4** 설정을 선택합니다.
- 단계 **5** 대체 **TFTP**로 이동하고 켜기를 선택합니다.
- 단계 **6 TFTP** 서버 **1**을 선택합니다.
- 단계 **7 TFTP** 서버 **1** 필드에 TFTP 서버 주소를 입력합니다.
- 단계 **8** 적용을 누릅니다.
- 단계 **9** 계속을 누릅니다.
- 단계 **10** 종료를 누릅니다.

#### 활성화 코드 온보딩과 연결

네트워크가 이 기능을 지원하도록 구성된 경우 활성화 코드 온보딩을 사용하여 회사의 전화기 네트 워크에 연결할 수 있습니다.

#### 활성화 코드 입력

활성화 코드는 새 전화기를 설정하는 데 사용됩니다. 코드는 한 번만 사용할 수 있으며 일주일 후에 만료됩니다. 코드를 모르거나 새로운 코드가 필요한 경우 관리자에게 문의하십시오.

프로시저

단계 **1** 활성화 화면에 활성화 코드를 입력합니다.

단계 **2** 제출을 누릅니다.

#### **QR** 코드로 전화기 활성화

전화기에 카메라가 있는 경우, QR 코드를 스캔하여 전화기를 활성화할 수 있습니다. 실수로 수동으 로 입력을 누를 경우 뒤로 5 를 눌러 OR 코드 화면으로 돌아갑니다.

시작하기 전에

전화기용 QR 코드가 필요합니다. 전화기에 할당된 경우 셀프 케어 포털에서 코드를 사용할 수 있습 니다. 그러나 관리자가 이 정보를 볼 수 없도록 차단했을 수 있습니다.

코드는 기본적으로 최대 1주 동안 유효하며 만료일은 그래픽 하단 근처에 있습니다. 코드가 만료되 었거나 코드가 필요한 경우 관리자에게 문의하십시오.

프로시저

단계 **1** QR 코드가 다음 방법 중 하나로 준비되도록 합니다.

• QR 코드를 포함한 이메일을 인쇄하고 전화기 카메라 앞에 종이를 붙입니다.

- 모바일 장치에 QR 코드를 표시하고 전화기 카메라 앞에 장치를 고정시킵니다.
- 단계 **2** 카메라를 에워싸는 고리를 시계방향으로 돌려 셔터를 엽니다.

단계 **3** QR 코드를 스캔합니다.

스캔에 성공하면 전화기가 서버에 등록되고 첫 통화를 할 준비가 되었습니다.

#### **Expressway**에 연결

Expressway를 통한 모바일 및 Remote Access를 사용하여 사무실에서 자리를 비울 때 회사 네트워크 에 연결할 수 있습니다. 사용자의 전화기에는 TFTP 주소가 구성되어 있지 않으므로, 로그인 프로세 스를 시작하는 시작 화면이 표시됩니다.

Expressway를 통한 모바일 및 Remote Access를 사용하여 사무실에서 자리를 비울 때 회사 네트워크 에 연결할 수 있습니다.

시작하기 전에

사무실 전화기 또는 VPN을 계속 사용해 온 경우 Expressway에 연결하기 전에 서비스 모드를 재설정 하십시오.

Expressway를 통한 모바일 및 Remote Access 온프레미스에 연결해야 할 경우 전화기를 재시작하고 메시지가 표시되면 선택을 누릅니다.

프로시저

단계 **1** 설정 > 관리자 설정 > 설정 재설정 > 서비스 모드를 통해 서비스 모드를 재설정합니다.

단계 **2** 서비스 모드를 변경하라는 메시지가 표시되면 선택을 누릅니다.

단계 **3** 시작 화면에서 활성화 코드 또는 서비스 도메인을 입력하고 계속을 누릅니다.

단계 **4** 서비스 도메인을 입력하고 계속을 누릅니다.

단계 **5** 사용자 이름과 암호를 입력합니다.

단계 **6** 제출을 누릅니다.

단계 **7** 로그인을 선택합니다.

**QR** 코드로 자동으로 전화기 활성화

전화기에 카메라가 있는 경우, QR 코드를 스캔하여 전화기를 활성화할 수 있습니다. 실수로 수동으 로 입력을 누를 경우 뒤로 5 를 눌러 OR 코드 화면으로 돌아갑니다.

시작하기 전에

시작 메시지의 QR 코드가 필요합니다.

시작 메시지의 코드가 만료되었으면 셀프 케어 포털을 이용하여 해당 장치에 대한 활성화 코드를 생 성하거나 관리자에게 활성화 코드를 요청하십시오.

프로시저

단계 **1** QR 코드가 다음 방법 중 하나로 준비되도록 합니다.

• QR 코드를 포함한 이메일을 인쇄하고 전화기 카메라 앞에 종이를 붙입니다.

• 모바일 장치에 QR 코드를 표시하고 전화기 카메라 앞에 장치를 고정시킵니다.

• 컴퓨터에 QR 코드를 표시하고 컴퓨터 화면 앞에 전화기를 고정시킵니다.

단계 **2** 카메라를 에워싸는 고리를 시계방향으로 돌려 셔터를 엽니다.

단계 **3** QR 코드를 스캔합니다.

스캔에 성공하면 전화기가 서버에 등록되고 첫 통화를 할 준비가 되었습니다.

서비스 모드 변경

전화기가 기존 서버에 연결될 때 5초간 신호음이 들립니다. 또한 서비스 모드를 Huron으로 변경할 수 있음을 나타내는 경고 메시지 창이 나타납니다.

프로시저

단계 **1** 서비스 모드를 변경하려면:

- 전화기의 선택 키를 누릅니다.
- 설정 > 관리 설정 > 설정 재설정 > 서비스 모드를 선택합니다.

전화기의 VPN이 비활성화된 다음 재시작됩니다.

- 단계 **2** 재설정을 눌러 서비스를 Huron으로 변경합니다.
- 단계 **3** 기존 서비스를 유지하려면 취소를 누릅니다.

### 케이블 잠금 장치로 전화기 보안

최대 20mm 폭의 랩톱 케이블 잠금 장치를 사용하여 Cisco IP 전화기 8800 시리즈를 보안할 수 있습니 다.

프로시저

- 단계 **1** 케이블 잠금 장치의 고리 끝을 가져와 전화기를 고정하려는 물체에 감습니다.
- 단계 **2** 케이블의 고리 끝에 잠금 장치를 끼웁니다.
- 단계 **3** 케이블 잠금 장치를 풉니다.
- 단계 **4** 잠금 버튼을 누른 상태에서 잠금 톱니를 맞춥니다.

단계 **5** 전화기의 잠금 슬롯에 케이블 잠금 장치를 끼우고 잠금 버튼을 풉니다.

단계 **6** 케이블 잠금 장치를 잠급니다.

## 기존 전화기를 새 전화기로 교체

전화기 모델을 변경할 수 있습니다. 예를 들어 다음과 같은 여러 가지 이유로 변경이 필요할 수 있습 니다.

- 전화기모델을지원하지않는소프트웨어버전으로Cisco UnifiedCommunications Manager(Unified CM)를 업데이트했습니다.
- 현재 모델과 다른 전화기 모델을 원합니다.
- 전화기를 수리하거나 교체해야 합니다.

제한: 기존 전화기의 회선 또는 회선 버튼이 새 전화기보다 많은 경우 새 전화기에는 추가 회선 또는 회선 버튼이 구성되어 있지 않습니다.

구성이 완료되면 전화기가 재부팅됩니다.

시작하기 전에

전화기 마이그레이션을 활성화하려면 관리자가 Cisco Unified Communications Manager를 설정해야 합니다.

네트워크에 연결되어 있지 않거나 이전에 구성되지 않은 새 전화기가 필요합니다.

프로시저

단계 **1** 이전 전화기의 전원을 끕니다. 단계 **2** 새 전화기의 전원을 켭니다. 단계 **3** 프롬프트가 표시되면 활성화 코드를 입력합니다. 단계 **4** 기존 전화기 교체를 선택합니다. 단계 **5** 이전 전화기의 기본 내선 번호를 입력합니다. 단계 **6** 이전 전화기에 PIN이 할당된 경우 PIN을 입력합니다. 단계 **7** 제출을 누릅니다. 단계 **8** 여러 장치가 있는 경우 목록에서 교체할 장치를 선택하고 계속을 누릅니다.

# 비디오폰 카메라 보호

비디오폰의 카메라는 파손되기 쉬우며 전화기를 운송하는 동안 파손될 수 있습니다.

시작하기 전에

다음 중 하나가 필요합니다.

- 원래 전화기 상자 및 포장 재료
- 폼 또는 버블랩과 같은 포장 재료

프로시저

단계 **1** 원래 상자가 있는 경우:

- a) 렌즈가 잘 보호되도록 카메라에 폼을 넣습니다.
- b) 전화기를 원래 상자에 넣습니다.
- 단계 **2** 상자가 없는 경우 카메라를 보호하기 위해 조심스럽게 전화기를 폼이나 버블랩으로 감싸줍니다. 폼 으로 카메라를 보호하고 둘러싸 어떤 방향으로도 카메라가 눌리지 않도록 하십시오. 그렇지 않으면 운반 중에 카메라가 손상될 수 있습니다.

# 전화기 활성화 및 로그인

전화기를 활성화하거나 전화기에 로그인해야 할 수 있습니다. 활성화는 사용자의 전화기에 한 번 발 생하며 전화기를 통화 제어 시스템에 연결합니다. 관리자가 로그인 및 활성화 자격 증명을 제공합니 다.

### 전화기에 로그인

시작하기 전에

관리자로부터 사용자 ID 및 PIN 또는 암호를 받습니다.

프로시저

단계 **1** 사용자 **ID** 필드에 사용자 ID를 입력합니다.

단계 **2 PIN** 또는 암호 필드에 PIN 또는 암호를 입력한 다음 제출을 누릅니다.

### 다른 전화기에서 자신의 내선 번호에 로그인

Cisco Extension Mobility를 사용하여 네트워크의 다른 전화기에 로그인하고 자신의 전화기와 동일하 게 작동하도록 할 수 있습니다. 로그인하면 전화 회선, 기능, 설정 서비스 및 웹 기반 설정 등을 포함

한 사용자의 프로파일을 전화기에서 사용합니다. 관리자가 Cisco Extension Mobility 서비스를 설정할 수 있습니다.

시작하기 전에

관리자로부터 사용자 ID 및 PIN을 받습니다.

프로시저

단계 **1** 애플리케이션 을 누릅니다.

단계 **2** 앱을 누릅니다.

단계 **3** 내선 이동(이름은 다를 수 있음)을 선택합니다.

단계 **4** 사용자 ID와 PIN을 입력합니다.

단계 **5** 메시지가 표시되면 장치 프로파일을 선택합니다.

### 다른 전화기에서 자신의 내선 번호 로그아웃

프로시저

단계 **1** 애플리케이션 을 누릅니다. 단계 **2** 앱을 누릅니다. 단계 **3** 내선 이동을 선택합니다. 단계 **4** 예를 눌러 로그아웃합니다.

### **Cisco** 헤드셋으로 내선 이동에 로그인

Cisco Extension Mobility를 사용하여 네트워크의 다른 전화기에 로그인하고 자신의 전화기와 동일하 게 작동하도록 할 수 있습니다. 로그인하면 전화 회선, 기능, 설정 서비스 및 웹 기반 설정 등을 포함 한 사용자의 프로파일을 전화기에서 사용합니다. 관리자가 Cisco Extension Mobility 서비스를 설정할 수 있습니다.

MRA(Mobile and Remote Access)에는 헤드셋 로그인이 지원됩니다.

전화기가 모바일 및 Remote Access를 통해 연결되면 로그인 화면이 표시되지 않습니다.

Cisco 헤드셋 500 시리즈 또는 Cisco 헤드셋 730을 다른 사람의 전화기에 연결합니다. 헤드셋에서 이 기능에 액세스하려면 USB 또는 Y 케이블을 사용하거나 Cisco 헤드셋 560 시리즈 표준 베이스 또는 Cisco 헤드셋 560 시리즈 멀티 베이스를 통해 페어링하고 전화기에 연결해야 합니다. Cisco 헤드셋 730은 USB 또는 Y 케이블로 전화기에 연결하거나 또는 Cisco 헤드셋 USB HD 어댑터를 통해 페어링 하고 전화기에 연결해야 합니다.

헤드셋이 사용자 ID에 매핑되지 않은 경우 이 절차를 처음 수행하면 헤드셋을 ID에 매핑하라는 메시 지가 전화기에 표시되고 Cisco Unified Communications Manager가 헤드셋을 사용자 레코드에 매핑합 니다. 메시지는 전화기의 구성 설정에 따라 달라집니다. 헤드셋이 사용자에게 매핑되면 전화기는 헤 드셋 일련 번호에 근거하여 사용자 ID를 가져오고 내선 이동 로그인 화면에 사용자 ID를 표시합니다.

$$
\mathscr{O}
$$

헤드셋이 업그레이드되고 있거나 통화 중일 경우에는 연결할 수 없습니다. 업그레이드가 완료되거 나 통화가 끝날 때까지 기다렸다가 이 절차를 수행하십시오. 참고

헤드셋 또는 USB 어댑터를 분리하면 로그아웃을 확인하지 않는 한 지연되었다가 내선 이동에서 로 그아웃됩니다.

무선 헤드셋을 전화기에서 너무 멀리 떨어뜨려 놓으면 전화기는 미리 설정된 비활성 시간 경과 후 내 선 이동에서 로그아웃됩니다.

미리 설정된 비활성 시간 경과 후에도 내선 이동에서 자동으로 로그아웃됩니다.

시작하기 전에

헤드셋 펌웨어 업그레이드가 진행 중이어서는 안 됩니다.

전화기는 유휴 상태여야 합니다.

프로시저

- 단계 **1** 헤드셋을 전화기에 연결합니다.
- 단계 **2** 메시지가 표시되면 사용자 ID와 PIN을 입력하여 헤드셋을 사용자 정보로 매핑합니다. 헤드셋이 다른 사용자와 이미 연결된 경우, 예를 선택하여 사용자를 로그아웃합니다.
- 단계 **3** 내선 이동 화면에서 사용자 ID와 PIN을 입력하고 제출을 누릅니다.
- 단계 **4** 메시지가 표시되면 장치 프로파일을 선택합니다.
- 단계 **5** 완료되면 헤드셋을 분리합니다.
- 단계 **6** 로그아웃을 누릅니다.

관련 항목

사용자 정보를 [사용하여](P881_BK_C3A802A0_00_cisco-ip-phone-8800-user_guide_chapter6.pdf#nameddest=unique_9) 헤드셋 연결

# 셀프 서비스 포털

컴퓨터에서 액세스할 수 있는 셀프 서비스 포털 웹사이트에서 일부 전화기 설정을 사용자 정의할 수 있습니다. 셀프 서비스 포털은 조직의 Cisco Unified Communications Manager의 일부입니다. 관리자는 셀프 서비스 포털에 액세스할 수 있는 URL을 제공하고 사용자 ID와 암호를 제공합니다. 셀프 서비스 포털에서 전화기에 대한 기능, 회선 설정 및 전화기 서비스를 제어할 수 있습니다.

- 전화기 기능으로는 바로 호출, 방해사절 및 개인 주소록이 있습니다.
- 회선 설정은 전화기의 특정 전화 회선(디렉터리 번호)에 영향을 줍니다. 회선 설정에는 통화 착 신 전환, 시각적 및 음성 메시지 표시기, 벨소리 패턴 및 기타 회선별 설정 등이 있습니다.
- 특수 전화 기능, 네트워크 데이터 및 웹 기반 정보(예: 주식 시세 및 영화 목록) 등이 전화 서비스 에 포함될 수 있습니다. 셀프 서비스 포털을 사용하여 전화기에서 액세스하기 전에 전화 서비스 에 가입합니다.

Cisco IP 전화기 8800 키 확장 모듈을 사용하는 경우 단축 다이얼 및 기타 전화기 서비스에 대한 확장 모듈도 구성할 수 있습니다.

다음 표에서는 셀프 서비스 포털을 사용하여 구성하는 몇 가지 특정 기능에 대해 설명합니다. 자세한 내용은 사용 중인 통화 제어 시스템에 해당하는 셀프 서비스 포털 설명서를 참조하십시오.

| 기능       | 설명                                                                                                    |
|----------|----------------------------------------------------------------------------------------------------|
| 통화 착신 전환 | 전화기에서 통화 착신 전환이 활성화된 경우 전화를 수신할 번호를 지정합니다.<br>예를 들어, 회선이 통화 중일 때 셀프 서비스 포털을 사용하여 더 복잡한 통화 착<br>신 전환 기능을 설정합니다.                                                                       |
| 추가 전화기   | 사무실 전화기와 같은 디렉터리 번호를 사용하여 전화를 걸고 받는 데 사용할<br>휴대폰 같은 추가 전화기를 지정합니다. 또한 차단된 연락처 및 기본 연락처를<br>정의하여 특정 번호에서 걸려 온 전화를 휴대폰으로 전송하는 것을 제한하거나<br>허용할 수 있습니다. 추가 전화기를 설정할 때 다음 기능도 설정할 수 있습니다. |
|          | • 단일 번호 도달―다른 사람이 사무실 전화기로 전화를 걸 때 추가 전화기에<br>서 벨을 울릴 것인지를 지정합니다.                                                                                                    |
|          | • 휴대폰 통화—추가 전화기가 휴대폰일 경우 휴대폰 통화를 사무실 전화기<br>로 호전환하거나 사무실 전화기 통화를 휴대폰으로 호전환할 수 있도록 설<br>정할 수 있습니다.                                                                                    |
| 단축 다이얼   | 수신자와 빨리 통화할 수 있도록 전화 번호에 단축 다이얼 번호를 할당합니다.                                                                                                    |
|          |                                                                                                    |

표 **15:** 셀프 서비스 포털에서 사용할 수 있는 기능

관련 항목

모바일 연결을 [사용하는](P881_BK_C3A802A0_00_cisco-ip-phone-8800-user_guide_chapter2.pdf#nameddest=unique_121) 전화 통화 바로 [호출](P881_BK_C3A802A0_00_cisco-ip-phone-8800-user_guide_chapter2.pdf#nameddest=unique_122) 통화 [착신](P881_BK_C3A802A0_00_cisco-ip-phone-8800-user_guide_chapter2.pdf#nameddest=unique_123) 전환

## 단축 다이얼 번호

전화기에서 어떤 번호로 전화를 걸려면 일련의 숫자를 입력합니다. 단축 다이얼 번호를 설정할 때 단 축 다이얼 번호에는 전화를 거는 데 필요한 모든 숫자를 포함해야 합니다. 예를 들어, 외부 회선에 연 결하기 위해 9를 입력해야 하는 경우에는 숫자 9를 입력한 다음 걸려는 번호를 입력합니다.

번호에 전화를 건 그 밖의 번호도 추가할 수 있습니다. 추가 숫자의 예에는 미팅 액세스 코드, 내선 번 호, 음성 메일 암호, 인증 코드 및 청구 코드가 있습니다.

다이얼 문자열에는 다음 문자를 포함할 수 있습니다.

- $0-9$
- 파운드(#)
- 별표(\*)
- 쉼표(,)—이것은 일시 중지 문자이며, 전화 걸기 시 2초간 지연시킵니다. 한 행에 여러 개의 쉼표 를 넣을 수 있습니다. 예를 들어 두 개 쉼표(,,)는 일시 중지 시간 4초를 나타냅니다.

다이얼 문자열 규칙은 다음과 같습니다.

- 다이얼 문자열의 부분을 구분하려면 쉼표를 사용합니다.
- 인증 코드는 단축 다이얼 문자열에서 항상 청구 코드보다 앞에 있어야 합니다.
- 문자열에서 인증 코드와 청구 코드 사이에는 쉼표가 하나 필요합니다.
- 인증 코드 및 추가 숫자가 있는 단축 다이얼에는 단축 다이얼 레이블이 필요합니다.

단축 다이얼을 구성하기 전에 해당 숫자로 한 번 이상 전화를 걸어 숫자 순서가 올바른지 확인해 보 십시오.

단축 다이얼의 인증 코드, 청구 코드 또는 추가 숫자는 전화기의 통화 기록에 저장되지 않습니다. 단 축 다이얼을 사용하여 대상에 연결한 후 재다이얼을 누르면 전화기에 필요한 인증 코드, 청구 코드 또는 추가 숫자를 수동으로 입력하라는 메시지가 표시됩니다.

예제

특정 내선 번호의 사람에게 전화를 걸도록 단축 다이얼 번호를 설정하려고 하고 인증 코드 및 청구 코드가 필요한 경우 다음 요구사항을 고려하십시오.

- 외부 회선의 경우 **9**를 눌러야 합니다.
- **5556543**으로 전화를 걸려고 합니다.
- 인증 코드 **1234**를 입력해야 합니다.
- 청구 코드 **9876**을 입력해야 합니다.
- 4초간 기다려야 합니다.
- 전화가 연결된 후, 내선 번호 **56789#**으로 걸어야 합니다.

이 시나리오에서 단축 다이얼 번호는 **95556543,1234,9876,,56789#**입니다.

관련 항목

청구 코드 또는 인증 [코드가](P881_BK_C3A802A0_00_cisco-ip-phone-8800-user_guide_chapter2.pdf#nameddest=unique_125) 필요한 통화 전화기 키패드 문자, 25 페이지

# 버튼 및 하드웨어

Cisco IP 전화기 8800 시리즈에는 두 가지 하드웨어 유형이 있습니다.

• Cisco IP 전화기 8811, 8841, 8851, 8851NR 및 8861 - 카메라 없음

• Cisco IP 전화기 8845, 8865 및 8865NR - 내장된 카메라가 있음

다음 그림은 Cisco IP 전화기 8845를 나타냅니다. 그림 **3: Cisco IP** 전화기 **8845** 버튼 및 하드웨어

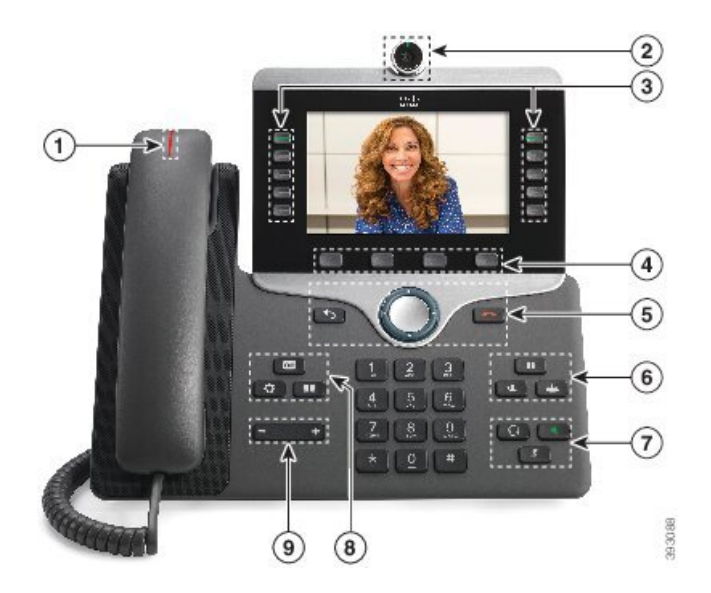

다음 표에서는 Cisco IP 전화기 8800 시리즈 버튼에 대해 설명합니다.

표 **16: Cisco IP** 전화기 **8800** 시리즈 버튼

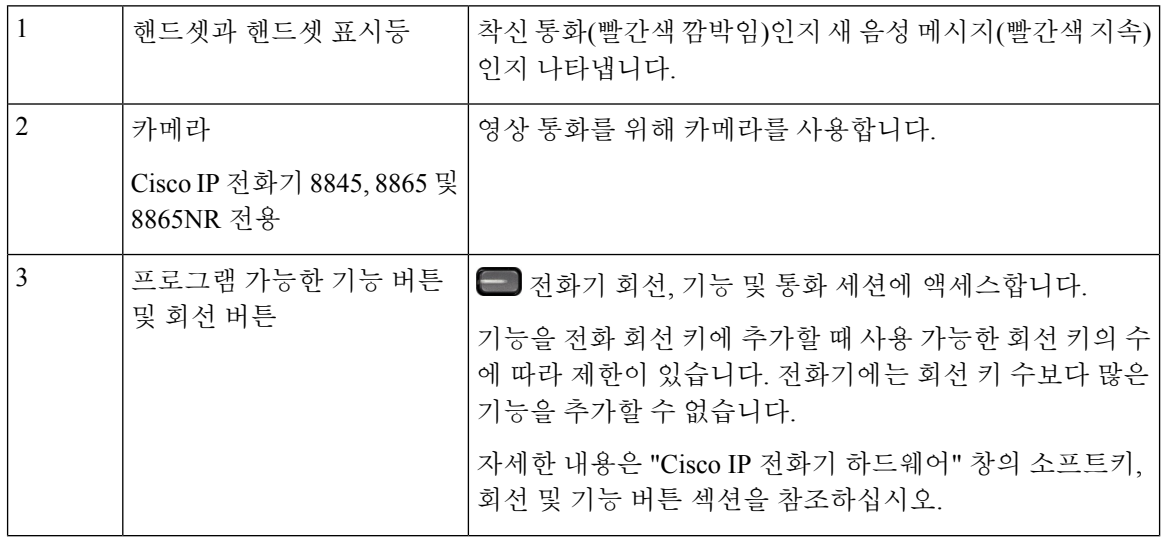

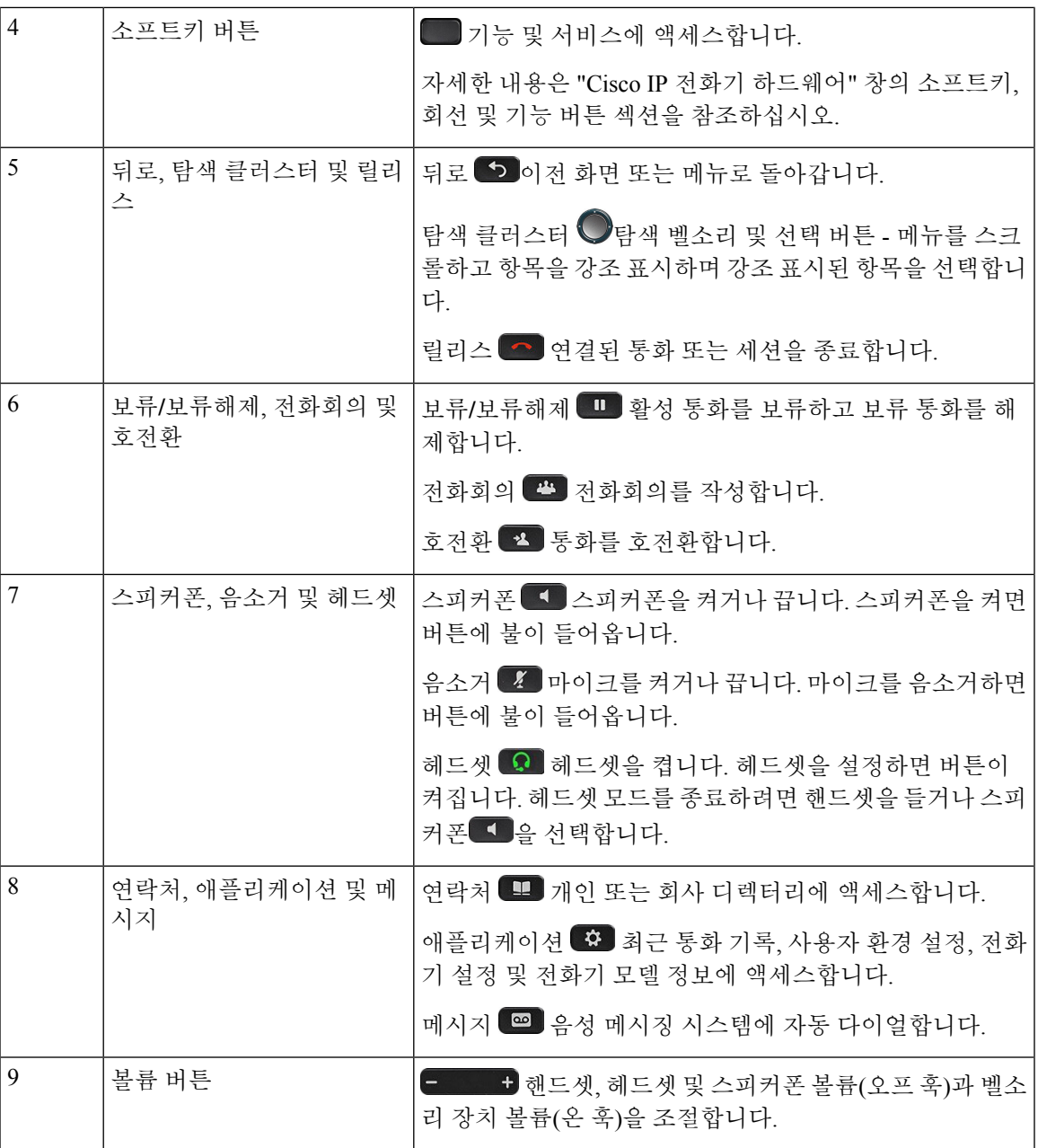

# 전화기 키패드 문자

전화기 키패드를 사용하여 문자, 숫자 및 특수 문자를 입력할 수 있습니다. 이**(2)**에서 구**(9)**까지의 키 를 누르면 문자와 숫자를 표시할 수 있습니다. 특수 문자에 일**(1)**, 영**(0)**), 별표**(\*)** 및 파운드**(#)** 키를 사 용합니다. 다음 표에는 영어 로캘에 대한 각 키의 특수 문자 목록이 나와 있습니다. 다른 로캘에는 자 체 문자가 있습니다.

#### 표 **17:** 키패드의 특수 문자

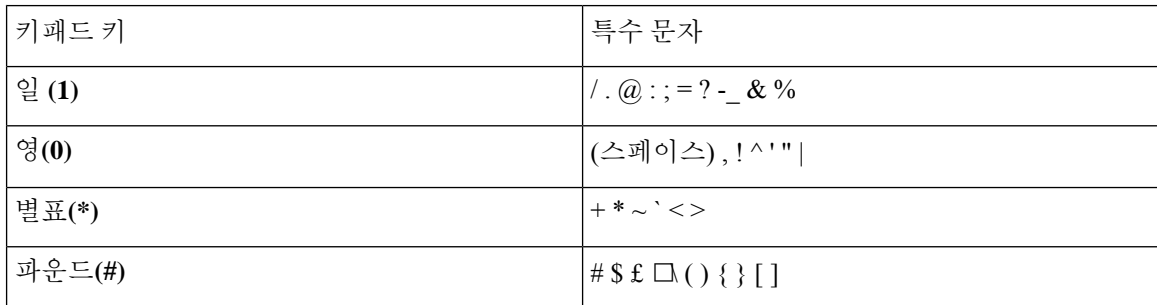

탐색

탐색 클러스터의 외부 링을 사용하여 메뉴를 스크롤하여 필드 사이를 이동합니다. 탐색 클러스터의 내부 선택 버튼을 사용하여 메뉴 항목을 선택합니다.

그림 **4:** 탐색 클러스터

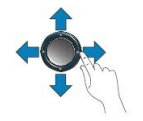

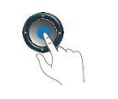

메뉴 항목에 색인 번호가 있는 경우 키패드를 사용하여 색인 번호를 입력하여 항목을 선택할 수 있습 니다.

### 소프트키**,** 회선 및 기능 버튼

여러 가지 방법으로 전화기의 기능과 상호 작용할 수 있습니다.

- 화면 아래에 있는 소프트키를 통해 소프트키 위 화면에 표시된 기능에 액세스할 수 있습니다. 소 프트키는 당시 수행 중인 작업에 따라 달라집니다. 추가**...** 소프트키는 추가 기능을 사용할 수 있 음을 나타냅니다.
- 화면의 측면에 있는 기능 및 회선 버튼을 사용하여 전화기 기능 및 전화 회선에 액세스할 수 있 습니다.
	- 기능 버튼—단축 다이얼 또는 당겨받기, 같은 기능 및 다른 회선에서 사용자 상태를 보는 데 사용됩니다.
	- 회선 버튼—전화를 받거나 보류된 통화를 보류 해제하는 데 사용됩니다. 활성 통화에 사용 되지 않을 경우 부재 중 통화 표시와 같은 전화기 기능을 시작하는 데 사용됩니다.

기능 및 회선 버튼이 켜져서 다음 상태를 나타냅니다.

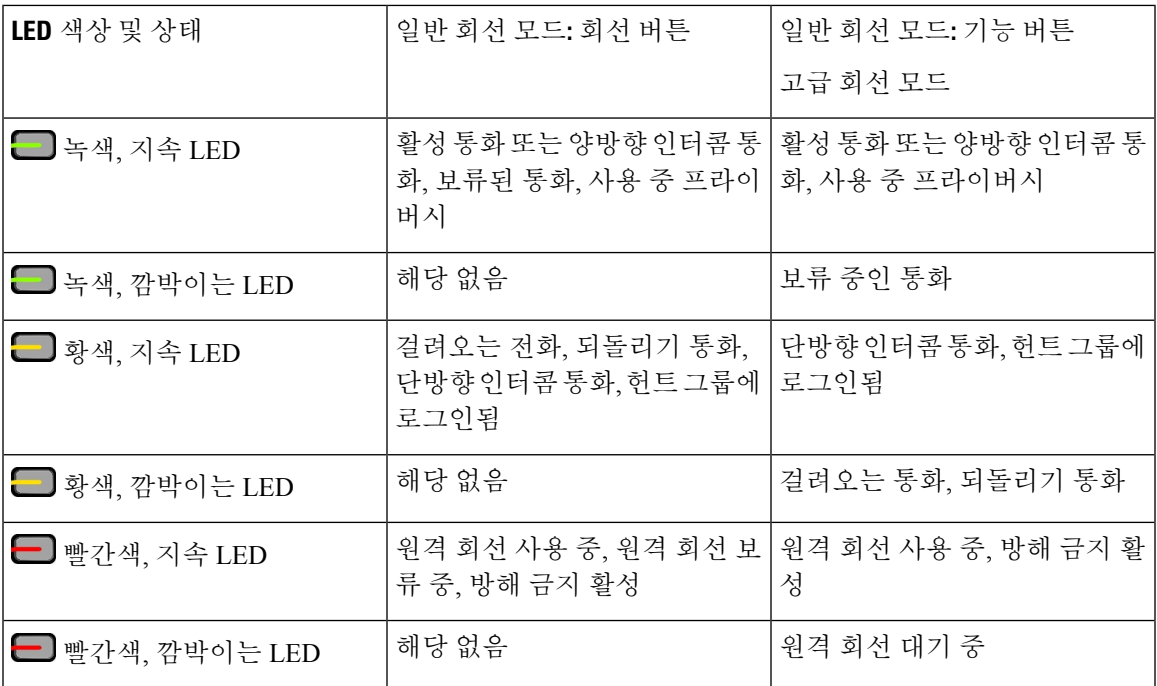

관리자는 일부 기능을 소프트키 또는 기능 버튼로 설정할 수 있습니다. 또한 소프트키 또는 연결된 하드 버튼로 일부 기능에 액세스할 수 있습니다.

관련 항목

전화기 회선 모드, 44 페이지

## 전화기 화면 기능

전화기 화면에서 디렉터리 번호, 활성 통화 및 회선 상태, 소프트키, 단축 다이얼, 발신 통화 및 전화 기 메뉴 목록과 같은 전화기 정보를 보여줍니다. 화면은 헤더 행, 가운데 섹션 및 바닥글 행의 세 개 섹션으로 구성됩니다.

그림 **5: Cisco IP** 전화기 **8800** 화면

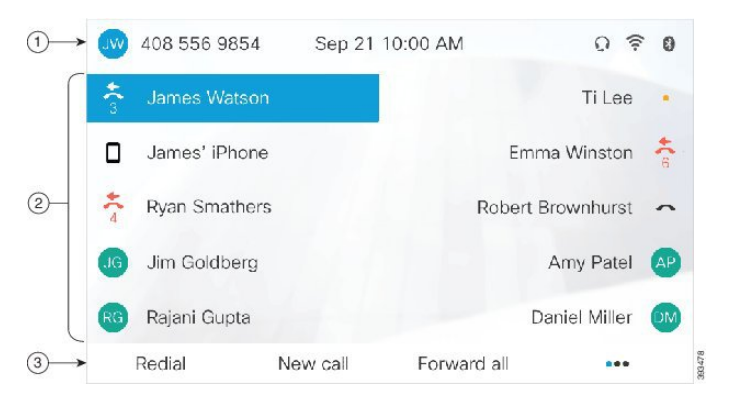

다음 표에서는 Cisco IP 전화기 8800 화면 구성 요소에 대해 설명합니다.

#### 표 **18: Cisco IP** 전화기 화면 정보

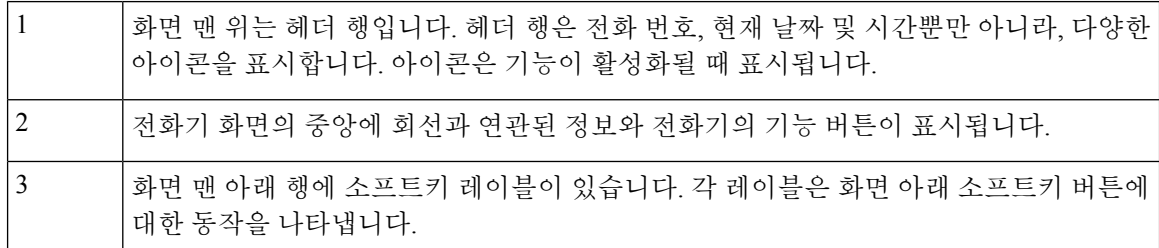

### 전화기 아이콘

전화기 화면에 많은 아이콘이 표시됩니다. 이 섹션에서는 일반 아이콘의 이미지를 제공합니다. 화면에 따라 아이콘이 컬러 또는 그레이스케일로 되어 있습니다.

#### 회선

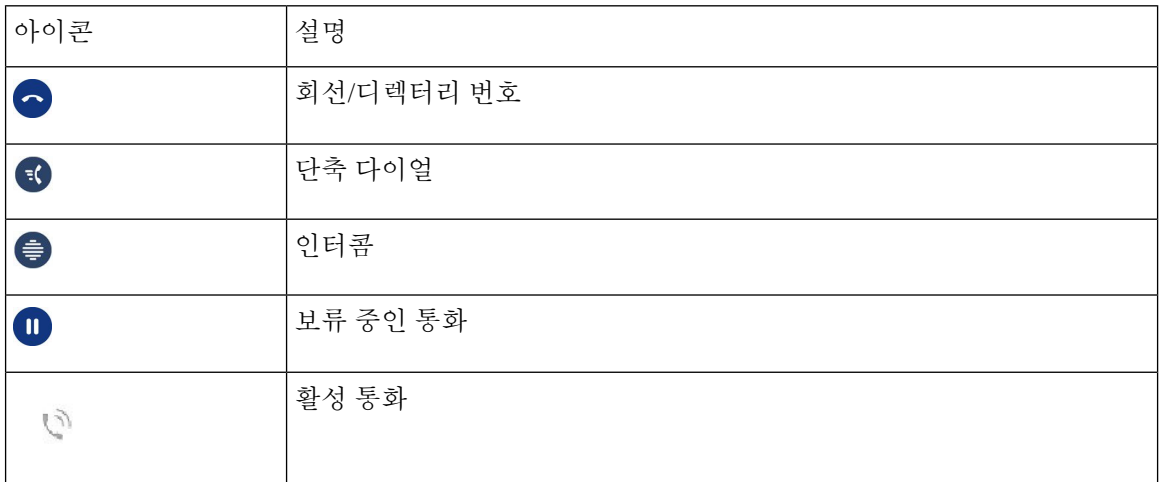

#### 공유 회선

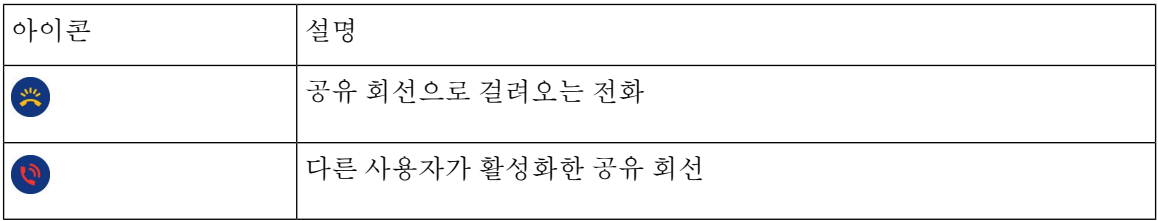

#### 최근 통화

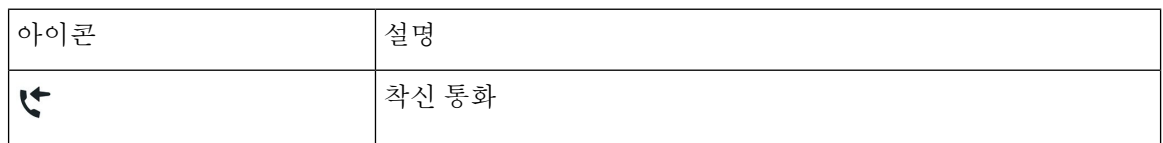

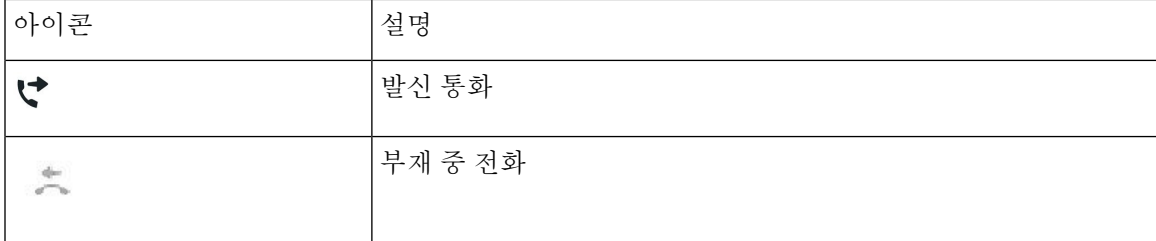

블루투스 아이콘

전화기 모델에서 블루투스를 지원하는 경우 이러한 아이콘이 표시됩니다.

표 **19:** 블루투스 아이콘

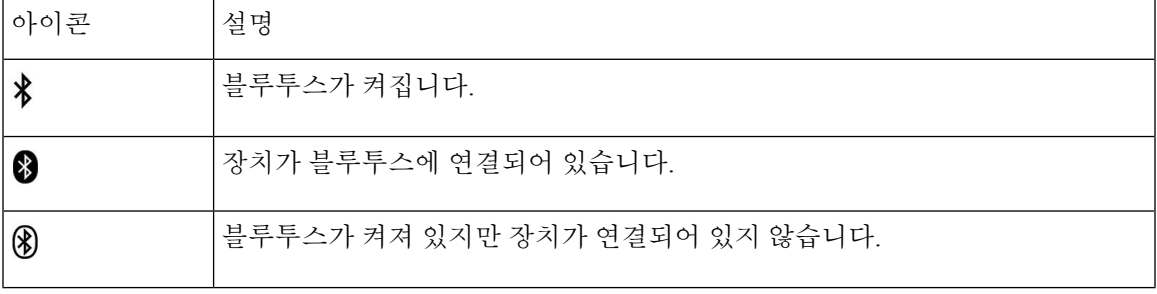

**Wi-Fi** 네트워크 아이콘

전화기가 Wi-Fi 네트워크에 연결된 경우 이러한 아이콘이 표시됩니다.

표 **20:** 네트워크 아이콘

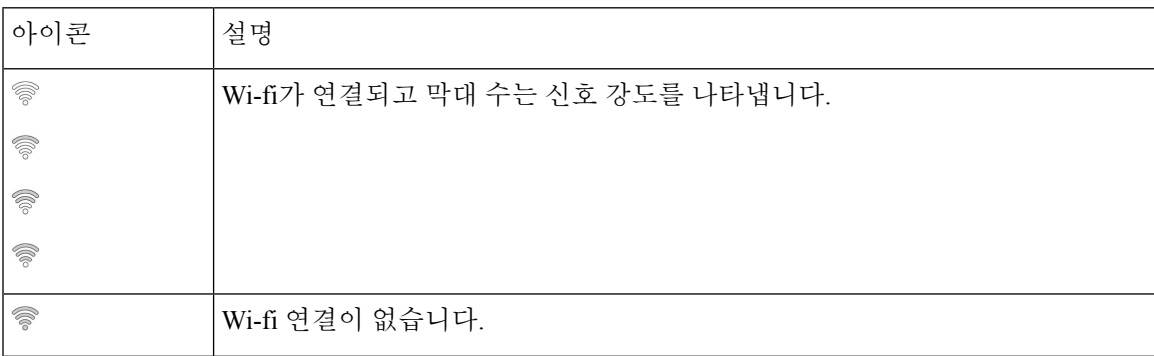

### 전화기 화면 청소

프로시저

전화기 화면이 더러워지면 부드러운 마른 천으로 닦으십시오.

전화기에 액체나 가루로 된 물질을 사용하여 닦지 마십시오. 이러한 물질은 전화기 구성 요소를 오염시켜 오작동이 발생할 수 있습니다. 주의

### 배지 아이콘

부재 중 통화가 있는 경우 전화기 데스크톱에 부재 중 통화 아이콘 및 부재 중 통화 수를 보여주는 카 운터가 표시됩니다. 음성 메일을 수신하면 부재 중 통화 아이콘이 음성 메일 아이콘으로 변경되고 메 시지를 들을 때까지 음성 메일 카운터가 표시됩니다.

또한 회선에 둘 이상의 통화가 있는 경우 통화 수를 표시하기 위해 보류 중 아이콘 또는 오프 훅 아이 콘이 변경됩니다.

### 전화 통화와 회선 간 차이

매우 구체적인 방식으로 회선과 통화 용어를 사용하여 전화기를 사용하는 방법을 설명합니다.

- 회선 각 회선은 다른 사람이 사용자에게 전화를 걸 때 사용할 수 있는 디렉터리 번호 또는 인터 콤 번호에 해당됩니다. 디렉터리 번호와 전화 회선 아이콘 수만큼의 회선이 있습니다. 전화기가 구성된 방식에 따라, 최대 16개의 회선을 가질 수 있습니다.
- 통화 각 회선은 여러 건의 통화를 지원합니다. 기본적으로 전화기에서 회선당 네 건의 연결된 통화를 지원하지만 시스템 관리자가 사용자의 필요에 따라 통화 수를 조정할 수 있습니다.

한 번에 하나의 통화만 사용할 수 있으며 다른 통화는 모두 자동으로 보류됩니다.

다음은 예입니다. 두 개의 회선이 있고 각 회선에서 네 건의 통화를 지원하면 한 번에 최대 8건의 연결된 통화를 가질 수 있습니다. 이러한 통화 중 하나만 활성화되고 다른 7건의 통화는 보류된 통화가 됩니다.

### **USB** 포트

전화기에 하나 이상의 USB 포트가 있을 수 있습니다. 각 USB 포트는 최대 5개의 USB 장치를 지원합 니다. 포트에 연결된 각 장치는 키 확장 모듈을 포함하여 최대 장치 수에 포함됩니다.

예를 들어 전화기에서 측면 포트에 있는 5개 USB 장치를 지원하고 후면 포트에서 5개의 표준 USB 장 치를 추가 지원할 수 있습니다. 여러 타사 USB 장치에는 두 개 이상의 USB 장치가 포함되므로 이들 장치가 두 개 이상의 장치로 계산됩니다.

USB 허브를 사용하고 활성 통화 중에 전화기에서 USB 케이블을 제거하는 경우 전화기가 재시작할 수 있습니다.

관련 항목

Cisco IP 전화기 8800 시리즈, 1 페이지

#### 모바일 장치 충전

장치에 USB 연결이 있는 경우 전화기의 USB 포트를 사용하여 모바일 장치를 충전할 수 있습니다. 다 음 포트가 USB 충전을 지원합니다.

- 측면 포트 표준 장치 충전을 제공합니다.
- 후면 포트(Cisco IP 전화기 8861, 8865 및 8865NR 전용) 표준 장치 충전뿐만 아니라, 고속 충전 도 제공합니다.

전화기는 절전 모드에서도 모바일 장치 충전을 계속하지만, 절전 플러스 모드에서는 충전을 중지합 니다.

전화기를 사용하여 모바일 장치를 충전할 때 다음 조건이 적용됩니다.

- 충전이 시작되기 전에 짧은 지연이 발생할 수 있습니다.
- 어떤 상황에서는 장치가 충전 아이콘을 표시하지 않습니다. 예를 들어, 장치가 완전히 충전되면 아이콘이 표시되지 않을 수 있습니다.
- 두 개 이상의 Cisco IP Phone 8800 Key Expansion Module을 전화기에 연결한 경우, 후면 USB 포트 가 장치를 고속 충전할 수 없습니다.

태블릿의 코드를 뽑고 즉시 USB 헤드셋을 전화기에 꽂으면 전화기가 USB 헤드셋을 인식하는 데 3초 간 지연이 발생합니다.

관련 항목

에너지 절약, 43 페이지

## 중국어 지원

音을 선택하여 한자를 입력하고 전화기에 중국어를 표시할 수 있습니다. 이 기능은 단축 다이얼, 통 화 기록 및 개인과 회사 디렉터리에서 지원됩니다.

이 기능은 전화기 및 키 확장 모듈에서 모두 지원됩니다. 그러나 아시아 국가에서만 사용할 수 있으 며 중국어(중국)만 지원됩니다. 중국어 입력은 많은 아시아 국가에서 PC 및 휴대폰에 공통적인 핀인 입력 방법을 기반으로 합니다.

이 기능을 사용하려면 중국어 로캘 설치 프로그램이 필요하지만 추가 구성이 필요하지 않습니다.

#### 통화 기록 검색

중국어 입력은 많은 아시아 국가에서 PC 및 휴대폰에 공통적인 핀인 입력 방법을 기반으로 합니다.

프로시저

단계 **1** 애플리케이션 을 누릅니다.

단계 **2** 최근 통화를 선택합니다.

전화기가 유휴 상태일 때 탐색 클러스터를 위로 눌러 최근 통화 목록을 볼 수도 있습니다.

단계 **3 ABC**를 선택합니다.

단계 4 □ <del>諠</del> 선택합니다.

단계 **5** 탐색 클러스터와 키패드를 사용하여 입력을 선택합니다.

#### 전화기에서 단축 다이얼 버튼 추가

셀프 케어 포털에 액세스할 수 없는 경우 중국어 사용자는 전화기에서 단축 다이얼 버튼을 구성할 수 있습니다. 중국어 입력은 많은 아시아 국가에서 PC 및 휴대폰에 공통적인 핀인 입력 방법을 기반으 로 합니다.

프로시저

단계 **1** 회선 키를 2초 동안 누르고 있습니다.

단계 **2** 音을 선택합니다.

단계 **3** 이름 필드에 단축 다이얼 번호의 이름을 입력합니다.

단계 **4** 번호 필드에 전화 번호를 입력합니다. 통화를 완료하는 데 필요한 자릿수를 모두 포함합니다.

단계 **5** 적용을 선택하여 단축 다이얼 번호를 저장합니다.

#### 회사 또는 개인 디렉터리에 새 연락처 추가

중국어 사용자가 친구, 가족 또는 동료에 대한 연락처 정보를 저장할 수 있습니다. 중국어 입력은 많 은 아시아 국가에서 PC 및 휴대폰에 공통적인 핀인 입력 방법을 기반으로 합니다.

프로시저

- 다계1 연락처 **및 불** 누릅니다.
- 단계 **2** 개인 디렉터리 또는 회사 디렉터리를 선택합니다.
- 단계 **3** 音을 선택합니다.
- 단계 **4** 이름, 성, 이름 및 원하는 경우 별명을 입력합니다.
- 단계 **5** 전화를 누르고 필수 액세스 코드와 함께 전화 번호를 입력한 다음, 제출을 누릅니다.

### 블루투스와 사용자의 전화기

전화기가 블루투스를 지원하는 경우 블루투스 헤드셋을 사용하고 휴대폰 또는 태블릿을 전화기에 연결합니다.

블루투스 연결은 전화기에서 3~6피트(1~2미터) 이내에 있을 때 가장 잘 작동하지만, 66피트(20미터) 거리에서도 작동될 수 있습니다. 블루투스 연결은 전화기와 연결된 장치 사이에 장애물(벽, 문, 창), 큰 금속 물체 또는 기타 전자 장치가 있을 경우 성능이 떨어질 수 있습니다.

블루투스를 통해 모바일 장치 또는 헤드셋을 전화기에 연결하려면 먼저 장치를 전화기와 페어링합 니다. 최대 50개의 모바일 장치 및 블루투스 헤드셋을 전화기와 페어링할 수 있습니다.

헤드셋 또는 모바일 장치가 페어링되면 헤드셋 또는 모바일 장치를 켤 때 전화기가 헤드셋이나 모바 일 장치에 연결됩니다.

블루투스 헤드셋 및 모바일 장치를 전화기와 함께 사용할 때 다음 사항을 염두에 두십시오.

- 전화기와 마지막으로 연결된 블루투스 헤드셋 또는 모바일 장치가 전화기가 사용하는 기본 장 치입니다.
- 모바일 장치 하나(휴대폰 또는 태블릿)와 블루투스 헤드셋 하나를 동시에 연결할 수 있습니다.
- 전화기는 한 번에 하나의 페어링된 모바일 장치에만 연결할 수 있습니다. 휴대폰을 연결하고 태 블릿을 켜면 태블릿이 전화기에 연결되고 휴대폰 연결이 끊깁니다.
- 블루투스 헤드셋과 모바일 장치가 전화기에 연결되어 있는 경우 모바일 장치에서 사무실 전화 통화를 받기 위해 블루투스 헤드셋을 사용할 수 없습니다.
- 관련 항목

모바일 장치를 사무실 [전화기와](P881_BK_C3A802A0_00_cisco-ip-phone-8800-user_guide_chapter2.pdf#nameddest=unique_134) 페어링 Cisco IP 전화기 8800 시리즈, 1 페이지

# **Cisco IP** 전화기 **8800** 시리즈의 접근성 기능

Cisco IP 전화기 8800 시리즈는 맹인, 시각 장애인, 청각 장애인 및 교통약자를 위한 접근성 기능을 제 공합니다. 이러한 기능 대부분은 표준으로 제공되므로 특별히 구성할 필요 없이 장애를 가진 사용자 가 사용할 수 있습니다.

이 문서에서 전화 지원 페이지는 특정 기능을 설정하기 위해 액세스할 수 있는 웹 페이지를 나타냅니 다. Cisco Unified Communications Manager(릴리스 10.0 이상)의 경우 이 페이지가 셀프 케어 포털입니 다. Cisco Unified Communications Manager(릴리스 9.1 이전 버전)의 경우 이 페이지가 사용자 옵션 웹 페이지입니다.

Cisco는 조직의 요구를 충족할 수 있도록 접근 가능한 제품과 기술을 설계하고 제공하기 위해 헌신의 노력을 다하고 있습니다. 다음 URL에서 Cisco 및 Cisco의 접근성 약속에 대한 자세한 정보를 볼 수 있 습니다. <http://www.cisco.com/go/accessibility>

### **Webex** 전화

이 전화기는 설정이 거의 또는 전혀 필요하지 않은 표준 접근성 기능을 제공합니다.

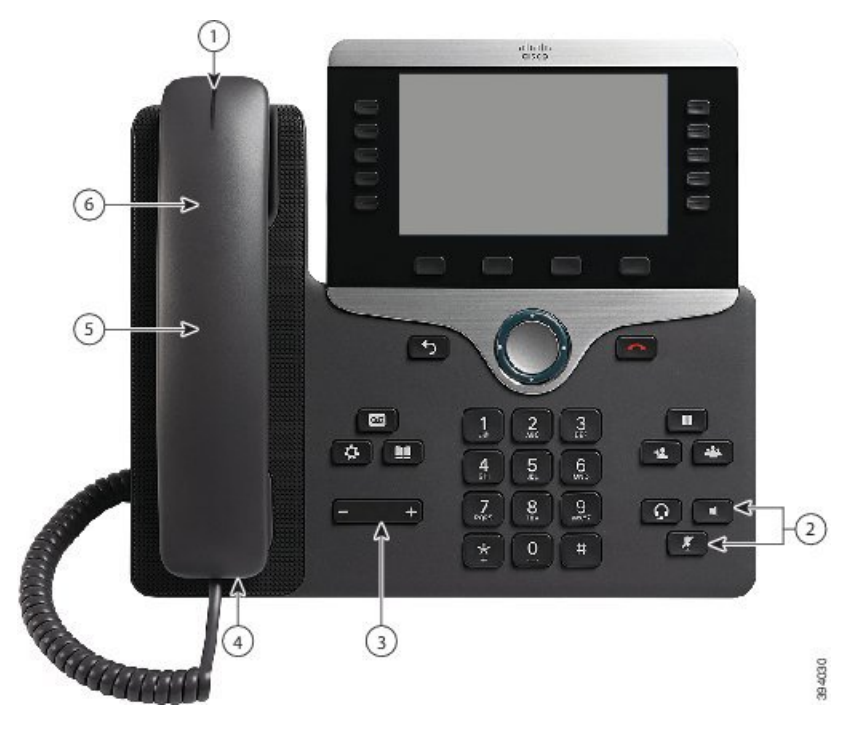

그림 **6:** 청각 장애인 접근성 기능 **- Cisco IP** 전화기 **8861** 그림

다음 표에서는 Cisco IP 전화기 8800 시리즈의 청각 장애인을 위한 접근성 기능에 대해 설명합니다. 표 **21:** 청각 장애인 접근성 기능

| 항목             | 접근성 기능                    | 설명                                                                                                 |
|----------------|---------------------------|----------------------------------------------------------------------------------------------------|
| $\mathbf{1}$   | 시각적 메시지 대기 중 표시기(핸드<br>셋) | 이 표시등은 모든 각도에서 볼 수 있습니다. 또한<br>전화기는 음성으로 메시지 대기 표시도 제공합니<br>다.                                     |
|                |                           | 표시등 또는 음성 메시지 알림을 변경하려면 전화<br>지원 페이지에 로그인하고 메시지 표시 설정에 액<br>세스합니다. 각 설정을 켜짐 또는 꺼짐으로 변경할<br>수 있습니다. |
|                |                           | 관리자도 사용자 설정을 변경할 수 있습니다.                                                                           |
| $\overline{2}$ | 전화기 상태의 시각적 알림            | • 음소거 및 스피커폰 버튼을 켜짐 및 꺼짐으로<br>저화하여 저화기 상태를 나타냅니다.                                                  |
|                |                           | • 음소거 버튼을 사용하여 마이크를 꺼짐 또는<br>켜짐으로 전환합니다. 마이크를 음소거하면<br>버튼에 불이 들어옵니다.                               |
|                |                           | • 스피커폰 버튼을 사용하여 스피커폰을 꺼짐<br>또는 켜짐으로 전환합니다. 스피커폰을 켜면<br>버튼에 불이 들어옵니다.                               |

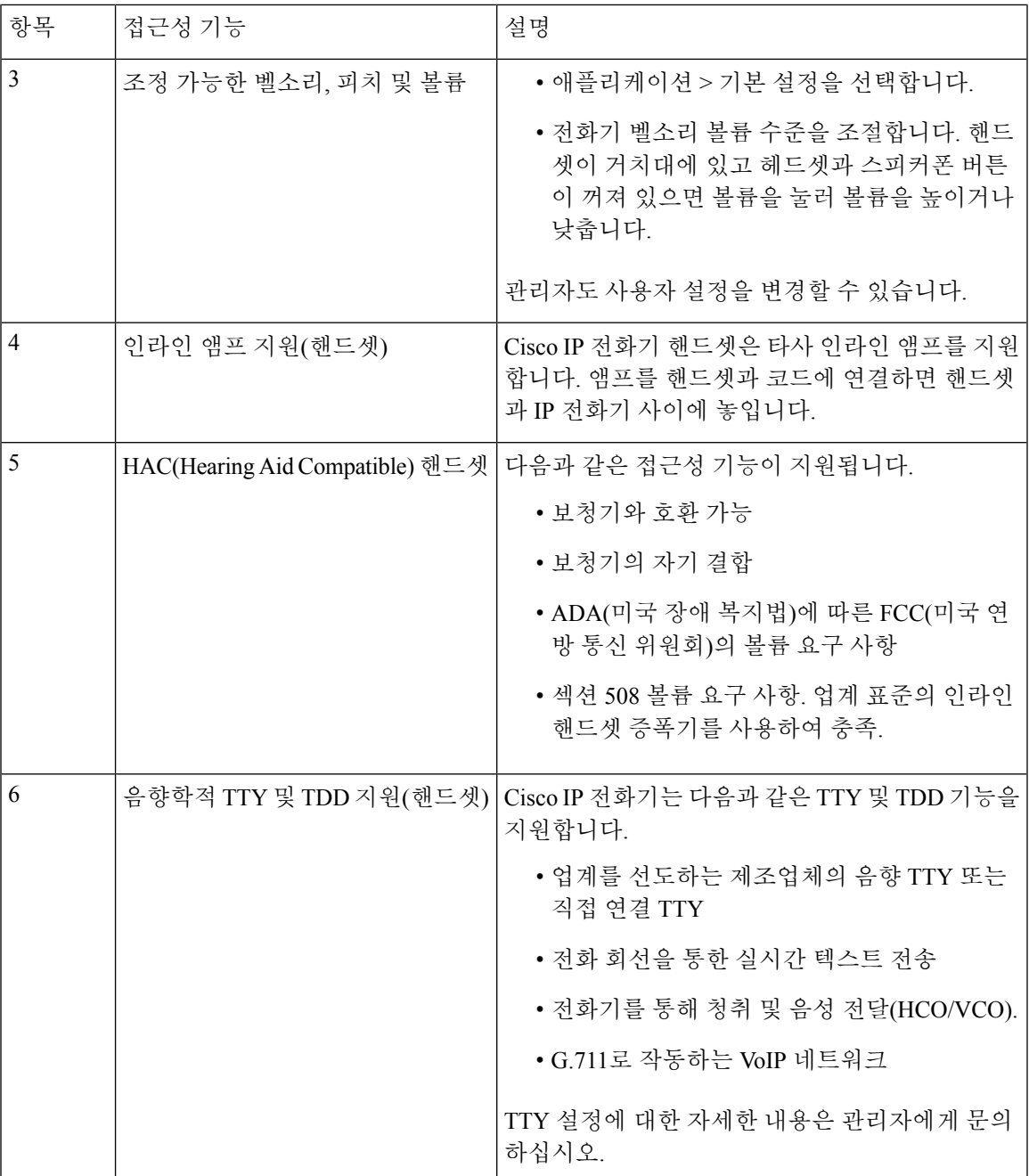

# **Webex** 전화

I

이 전화기는 설정이 거의 또는 전혀 필요하지 않은 표준 접근성 기능을 제공합니다.

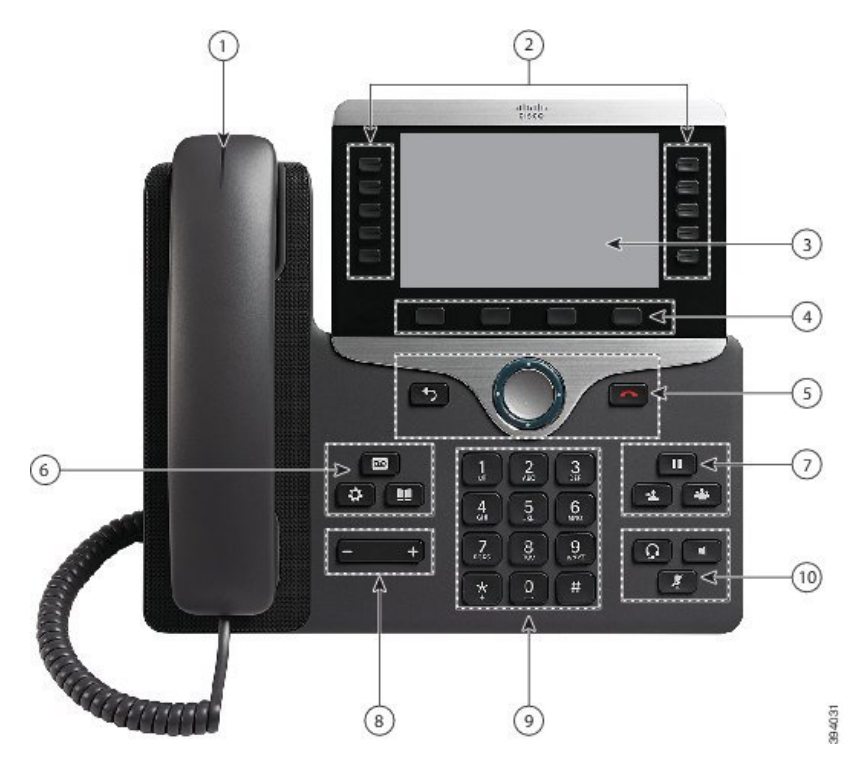

그림 **7:** 시각 장애인용 접근성 기능 **- Cisco IP** 전화기 **8861** 그림

다음 표에서는 Cisco IP 전화기 8800 시리즈의 시각 장애인을 위한 접근성 기능에 대해 설명합니다.

표 **22:** 시각 장애인 접근성 기능

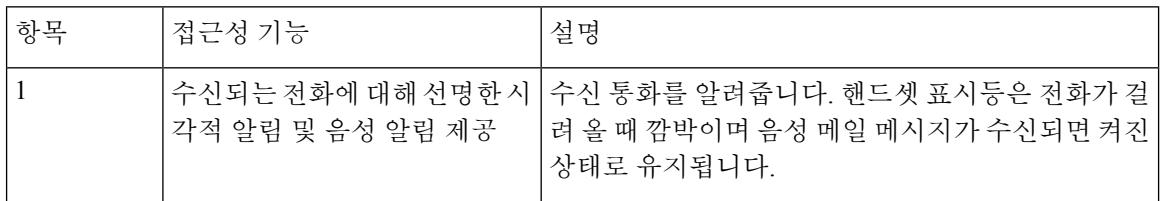

 $\mathbf{l}$ 

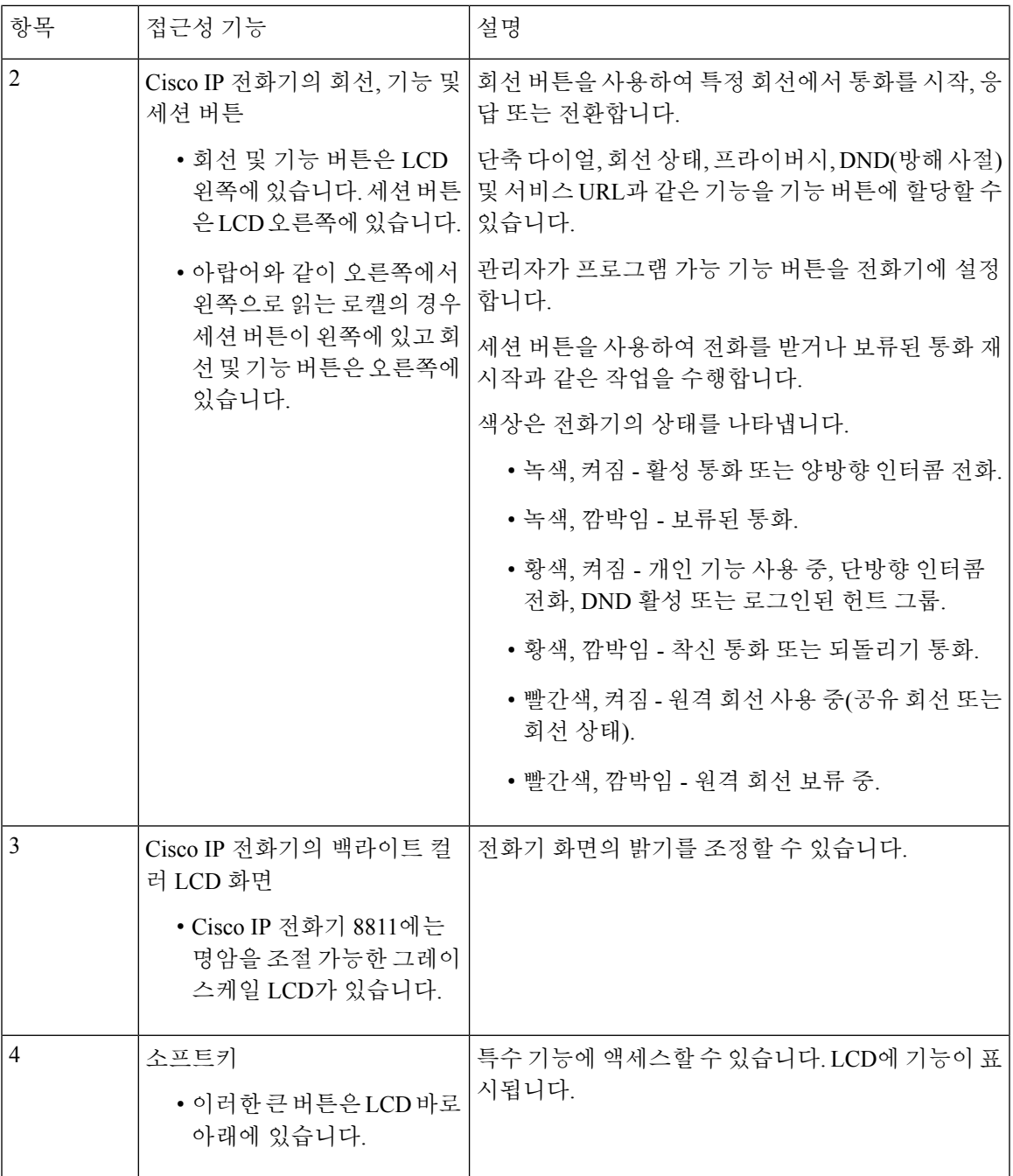

I

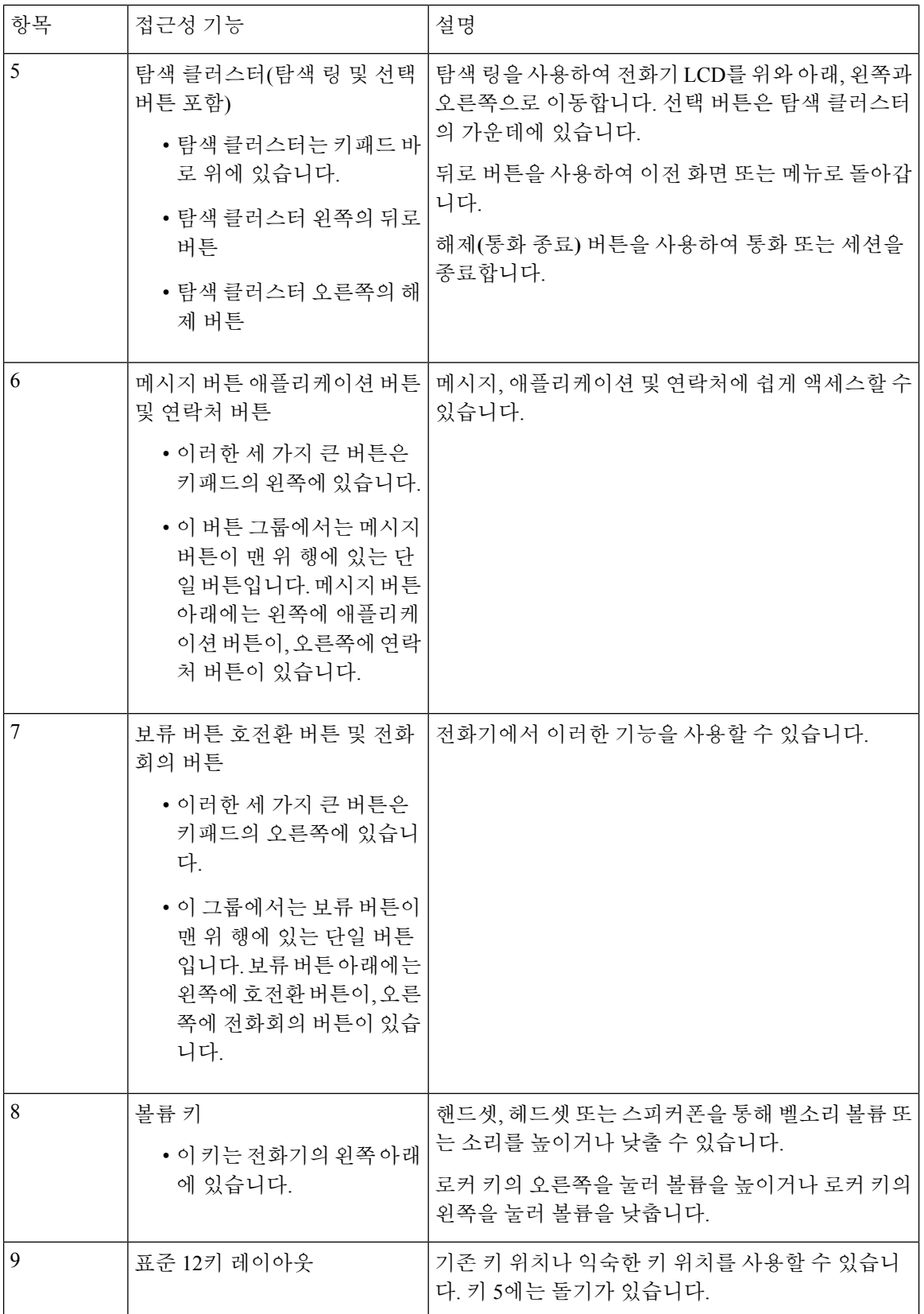

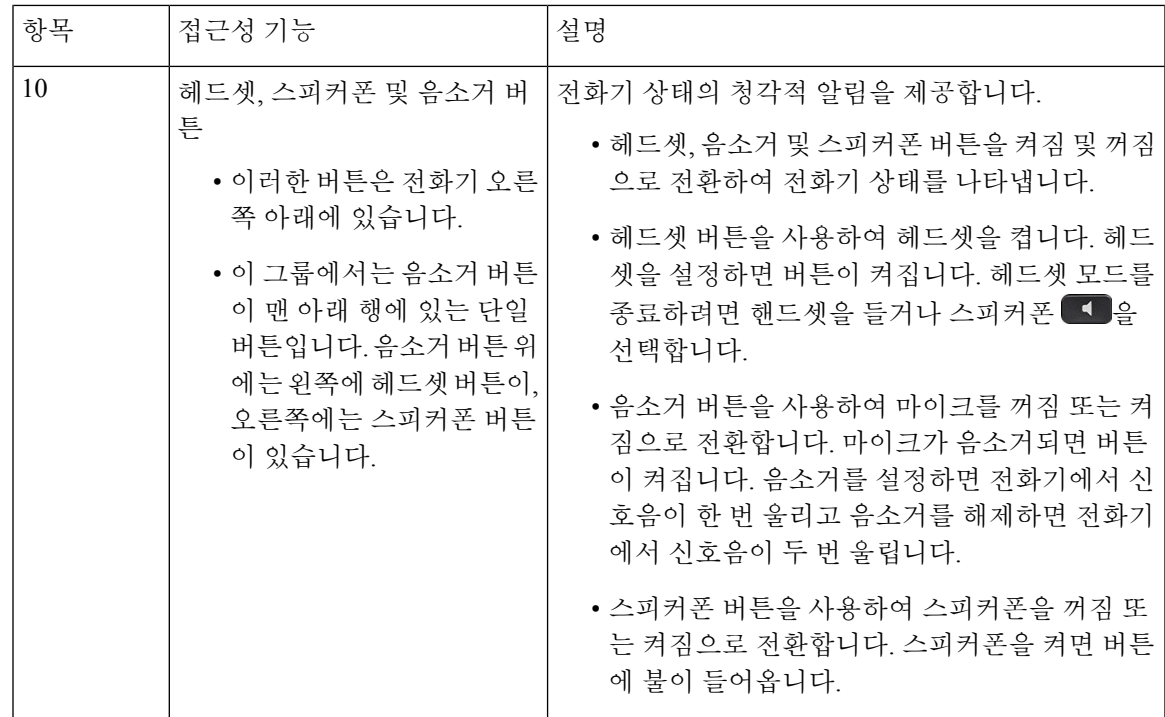

조정 가능한 받침대

받침대를 조정하여 최적의 전화기 디스플레이 보기를 제공하고 모든 버튼과 키에 쉽게 액세스할 수 있습니다.

### 음성 피드백

음성 피드백은 시각적 장애가 있는 사람들의 Cisco IP 전화기 사용을 지원합니다. 이 기능을 활성화하 면 음성 안내를 통해 전화기 버튼을 탐색하고 전화기 기능을 사용하고 구성할 수 있습니다. 또한 음 성은 착신 발신자 ID, 표시된 화면과 설정 및 버튼 기능을 읽어줍니다.

이 기능을 사용할 때 유의해야 할 중요한 몇 가지 항목이 있습니다.

- 음성 피드백은 탐색 클러스터의 가운데에 있는 선택 버튼을 사용하여 활성화되거나 비활성화됩 니다. 전화기가 유휴 상태일 때 이 기능을 켜거나 끄려면 선택을 빠르게 세 번 누릅니다. 음성 안 내는 사용자에게 기능 상태를 알려줍니다.
- 소프트키를 한 번 누르면 음성 피드백이 키와 관련된 기능을 읽어줍니다. 기능을 실행하려면 소 프트키를 빠르게 두 번 누릅니다.
- 연락처, 애플리케이션 및 메시지 버튼과 같은 하드키는 다르게 취급됩니다. 하드키를 한 번 누르 면 음성이 화면 이름, 그런 다음 전화기에 표시된 애플리케이션이나 설정을 읽어줍니다.

볼륨은 볼륨 버튼로 조정됩니다. 핸드셋 볼륨을 조정하려면 크래들에서 수화기를 들어 올리고 볼륨 을 누릅니다. 헤드셋을 사용하는 경우 헤드셋 버튼을 선택한 다음 볼륨을 누릅니다. 스피커폰을 사용 하는 경우 스피커폰 및 볼륨을 선택합니다.

헤드셋 버튼을 선택했지만 연결된 헤드셋이 없는 경우 음성 피드백을 들을 수 없습니다. 스피커폰을 선택하면 다시 음성 피드백이 들립니다.

통화 중일 때 프라이버시를 보장하기 위해 사용자에게만 음성 피드백이 들립니다. 음성 피드백은 영 어 사용자만 사용할 수 있습니다. 이 기능을 사용할 수 없는 경우 전화기에서 기능이 비활성화됩니다. 관련 항목

[접근성에서](P881_BK_C3A802A0_00_cisco-ip-phone-8800-user_guide_chapter6.pdf#nameddest=unique_71) 음성 피드백 활성화 음성 [속도](P881_BK_C3A802A0_00_cisco-ip-phone-8800-user_guide_chapter6.pdf#nameddest=unique_72) 조정

# **Webex** 전화

이 전화기는 설정이 거의 또는 전혀 필요하지 않은 표준 접근성 기능을 제공합니다.

전화기 모델을 선택하려면 애플리케이션 <sup>©</sup> 을 누르고 전화기 정보를 선택합니다. 모델 번호 필드 에 해당 전화기 모델이 표시됩니다.

그림 **8:** 교통약자를 위한 접근성 기능 **- Cisco IP** 전화기 **8861** 그림

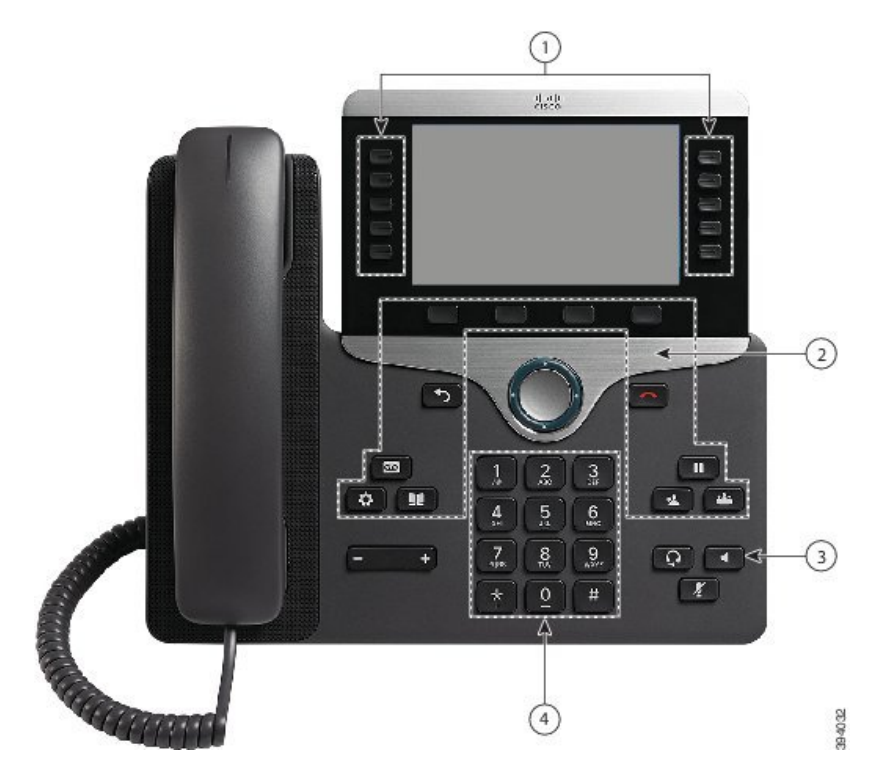

다음 표에서는 Cisco IP 전화기 8800 시리즈의 교통 약자를 위한 접근성 기능에 대해 설명합니다.

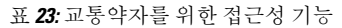

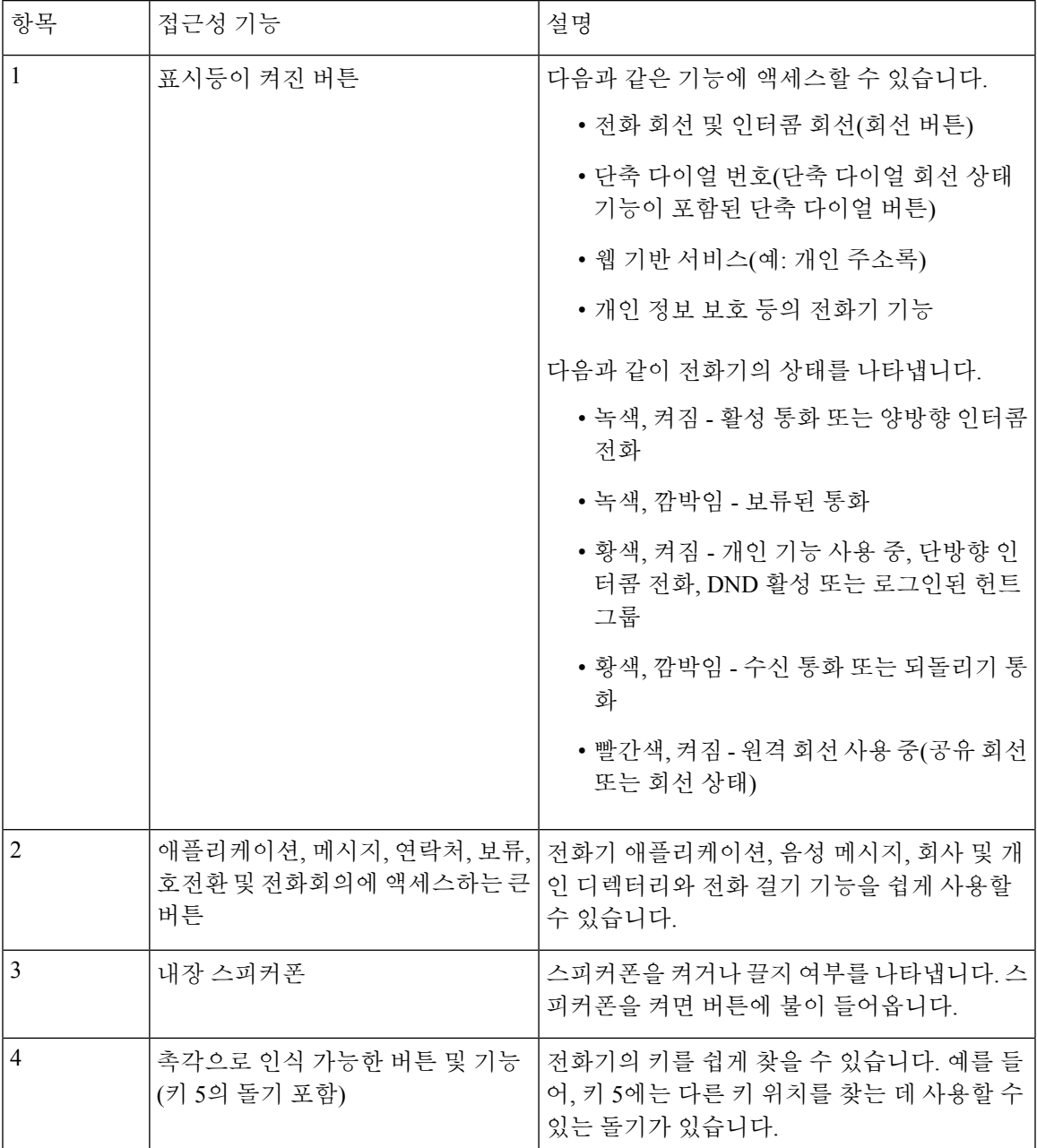

# **Cisco IP** 전화기 **8800** 시리즈 월마운트 키트 접근성

Cisco IP 전화기 8800 시리즈 전화기는 다음 월 마운트 키트 중 하나를 사용하여 벽에 장착할 수 있습 니다.

• Cisco IP 전화기 8800 시리즈용 월 마운트 키트 - 단일 전화기를 벽에 장착하는 데 사용됩니다.

- 단일 KEM이 있는 Cisco IP 전화기 8800 시리즈용 월 마운트 키트 벽에 키 확장 모듈 하나가 연 결된 단일 전화기를 장착하는 데 사용됩니다.
- Cisco IP 전화기 8800 Video 시리즈용 월 마운트 키트 단일 비디오 전화기를 벽에 장착하는 데 사용됩니다.

단일 KEM이 있는 Cisco IP 전화기 8800 시리즈용 월 마운트 키트 및 Cisco IP 전화기 8800 시리즈용 월 마운트 키트는 벽에 전화기를 장착하는 경우 미국 장애인법(ADA) ADAAG 요구 사항의 307.2 돌 출 제한 섹션을 충족합니다.

Cisco IP 전화기 8800 Video 시리즈용 월 마운트 키트는 약간 크기가 크며 벽에 전화기를 장착할 때 미 국 장애인법(ADA) ADAAG 요구 사항의 307.2 돌출 제한 섹션을 충족하지 않습니다.

다음 그림은 월 마운트 키트가 설치된 전화기의 측면 모습입니다.

그림 **9:** 월 마운트 키트로 설치된 전화기의 측면 모습

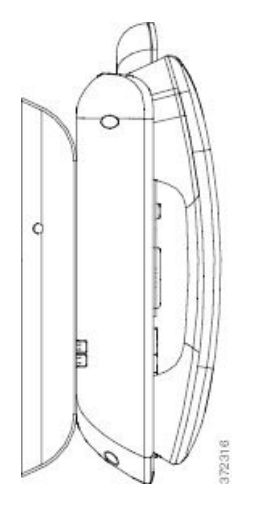

# 전화기 펌웨어 및 업그레이드

전화기에는 통화 제어 시스템에 지정된 펌웨어가 사전 설치되어 있습니다.

때때로 관리자가 사용자 대신 전화기 펌웨어를 업그레이드합니다. 이 업그레이드는 전화기를 사용 하는 동안에도 백그라운드로 진행됩니다.

### 전화기 업그레이드 연기

새 펌웨어를 사용할 수 있으면 업그레이드 준비 창이 전화기에 표시되고 타이머가 15초 카운트다운 을 시작합니다. 아무 것도 하지 않으면 업그레이드가 진행됩니다.

1시간 동안, 최대 11번 펌웨어 업그레이드를 연기할 수 있습니다. 또한 전화기로 전화를 걸거나 받는 경우에도 업그레이드는 연기됩니다.

프로시저

전화기 업그레이드를 연기하려면 지연을 선택합니다.

### 전화기 펌웨어 업그레이드 진행률 보기

전화기 펌웨어 업그레이드 중 업그레이드 진행률을 볼 수 있습니다.

프로시저

단계 **1** 애플리케이션 을 누릅니다.

단계 **2** 설정을 누릅니다.

단계 **3** 전화기 정보 > 세부 정보 표시를 선택합니다.

단계 **4** 시스템 정보를 선택하고 상세정보 표시를 누릅니다.

단계 **5** 종료를 누릅니다.

# 에너지 절약

관리자는 다음 옵션을 사용하여 전화기 화면에 사용되는 전력량을 줄일 수 있습니다.

- 절전—전화기가 설정된 간격 동안 비활성화되면 백라이트 또는 화면이 꺼집니다.
- 절전 플러스—전화기 화면이 때때로 작업 일정을 기반으로 켜지고 꺼집니다. 작업 시간 또는 작 업 날짜가 변경될 경우 관리자에게 연락하여 전화기를 다시 구성할 수 있습니다.

예를 들어, 관리자는 전화기가 꺼지기 10분 전에 사용자에게 경고하도록 전화기를 설정할 수 있습니 다. 전화기가 곧 꺼지고 다음 간격으로 알림을 받을 수 있다는 메시지가 표시됩니다.

- 전원 꺼지기 10분 전 4번 울림
- 전원 꺼지기 7분 전 4번 울림
- 전원 꺼지기 4분 전 4번 울림
- 전원 꺼지기 30초 전 15번 울림

전화기가 활성화된 경우 전화기가 설정된 간격 동안 비활성화될 때까지 기다렸다가 보류 중인 전원 종료에 대해 알립니다.

## 전화기 켜기

에너지를 절약하기 위해 전화기를 끄면 전화기 화면이 빈 상태로 나타나며 선택 버튼이 켜집니다.

프로시저

전화기를 다시 켜려면 선택을 누릅니다.

# 전화기 회선 모드

전화기를 다음 모드 중 하나로 설정할 수 있습니다.

- 일반 회선 모드—이 모드에서는 화면의 왼쪽 및 오른쪽에 있는 버튼에 다른 기능이 있습니다. 일 반적으로 왼쪽 버튼이 회선 버튼이고 오른쪽 버튼은 기능 버튼입니다. 오른쪽에서 왼쪽으로 읽 는 로케일의 경우에는 회선 및 기능 버튼이 반대입니다. 이 모드는 세션 회선 모드로도 알려져 있습니다.
- 고급 회선 모드—이 모드에서는 화면의 왼쪽 및 오른쪽에 있는 버튼을 회선 버튼로 설정할 수 있 습니다. 이 모드는 보고 사용할 수 있는 전화 회선 수를 증가시킵니다. 수신 통화에 대한 알림이 나타납니다.

#### 관련 항목

소프트키, 회선 및 기능 버튼, 26 페이지

### 일반 회선 모드

전화기가 일반(세션) 회선 모드로 설정되면 다음과 같은 방법으로 전화기와 상호 작용합니다.

- 새 통화 창을 사용하여 전화를 겁니다.
- 전화기가 수신 통화 알림에 대해 설정되지 않았으면, 전화 받기를 선택하여 전화를 받습니다. 전 화기가 수신 통화 알림에 대해 설정되었으면 전화 받기, 거부 또는 무시를 선택합니다.
- 5개 회선 키를 사용할 수 있습니다. 전화기가 모바일 장치 또는 태블릿에 연결된 경우에는 4개의 회선 키만 사용할 수 있습니다.

펌웨어 릴리스 12.6(1)에는 향상된 세션 회선 모드가 도입되었습니다. 다른 회선을 선택하지 않는 한 현재 모든 발신 통화는 기본 회선을 사용하여 처리됩니다. 여러 회선에 통화가 있는 경우 통화는 순 서대로 처리됩니다. 마지막 통화가 종료되면 전화기가 기본 회선으로 돌아갑니다.

### 고급 회선 모드

전화기가 고급 회선 모드로 설정되면 다음과 같은 방법으로 전화기와 상호 작용합니다.

- 전화기 회선을 선택하고 전화 번호를 입력하여 전화를 겁니다. 최근 통화 목록이 다이얼 중인 번 호와 유사한 전화 번호를 표시합니다.
- 전화 받기, 거부 또는 무시를 선택하여 전화를 받습니다.
- 10개의 회선 키를 사용할 수 있습니다.

통화 창에서 해당 회선의 부재 중 전화를 보려면 회선 키를 선택하여 부재 중 전화를 볼 수 있습 니다. 유휴 화면으로 돌아가면 부재 중 전화 카운터가 지워집니다.

이는 향상된 회선 모드가 어떻게 구성되는지에 따라 달라지지만, 통화 연결 상태와 회선 레이블은 다 음 조합 중 하나와 함께 표시됩니다.

- 통화 중인 사람과 통화를 수신하는 회선의 이름입니다.
- 통화 중인 사람과 통화를 수신하는 회선의 디렉터리 번호입니다.
- 통화 중인 사람의 이름과 디렉터리 번호입니다.
- 통화 중인 사람의 디렉터리 번호입니다.

착신 전환된 통화도 식별됩니다.

# 추가 도움말 및 정보

전화기에서 사용할 수 있는 기능과 관련하여 의문점이 있는 경우에는 시스템 관리자에게 문의하십 시오.

Cisco 웹 사이트[\(https://www.cisco.com\)](https://www.cisco.com)에 전화기 및 통화 제어 시스템에 대한 추가 정보가 있습니다.

• 영어로 된 빠른 시작 설명서 및 최종 사용자 설명서를 보려면 다음 링크로 이동하십시오.

[https://www.cisco.com/c/en/us/support/collaboration-endpoints/unified-ip-phone-8800-series/](https://www.cisco.com/c/en/us/support/collaboration-endpoints/unified-ip-phone-8800-series/products-user-guide-list.html) [products-user-guide-list.html](https://www.cisco.com/c/en/us/support/collaboration-endpoints/unified-ip-phone-8800-series/products-user-guide-list.html)

• 영어 외 다른 언어로 된 설명서를 보려면 다음 링크로 이동하십시오.

[https://www.cisco.com/c/en/us/support/collaboration-endpoints/unified-ip-phone-8800-series/](https://www.cisco.com/c/en/us/support/collaboration-endpoints/unified-ip-phone-8800-series/tsd-products-support-translated-end-user-guides-list.html) [tsd-products-support-translated-end-user-guides-list.html](https://www.cisco.com/c/en/us/support/collaboration-endpoints/unified-ip-phone-8800-series/tsd-products-support-translated-end-user-guides-list.html)

• 라이센싱 정보를 보려면 다음 링크로 이동하십시오.

[https://www.cisco.com/c/en/us/support/collaboration-endpoints/unified-ip-phone-8800-series/](https://www.cisco.com/c/en/us/support/collaboration-endpoints/unified-ip-phone-8800-series/products-licensing-information-listing.html) [products-licensing-information-listing.html](https://www.cisco.com/c/en/us/support/collaboration-endpoints/unified-ip-phone-8800-series/products-licensing-information-listing.html)

# 접근성 기능

Cisco IP 전화기는 시각 장애인, 맹인, 청각 장애인 및 교통 약자를 위한 접근성 기능을 제공합니다.

이러한 전화기의 접근성 기능에 대한 자세한 내용은 [http://www.cisco.com/c/en/us/support/](http://www.cisco.com/c/en/us/support/collaboration-endpoints/unified-ip-phone-8800-series/products-technical-reference-list.html) [collaboration-endpoints/unified-ip-phone-8800-series/products-technical-reference-list.html](http://www.cisco.com/c/en/us/support/collaboration-endpoints/unified-ip-phone-8800-series/products-technical-reference-list.html)을 참조하십시 오.

다음 Cisco 웹 사이트에서 접근성에 대한 정보를 찾아볼 수도 있습니다.

<http://www.cisco.com/web/about/responsibility/accessibility/index.html>

### 문제 해결

이러한 문제는 다음 시나리오와 관련이 있을 수 있습니다.

- 전화기가 통화 제어 시스템과 통신할 수 없습니다.
- 통화 제어 시스템에 통신 또는 내부 문제가 있습니다.
- 전화기에 내부 문제가 있습니다.

문제가 발생하면 관리자가 문제의 근본 원인을 해결하는 데 도움을 줄 수 있습니다.

#### **Webex** 전화에 대한 정보 찾기

관리자가 전화기에 대한 정보를 물을 수 있습니다. 이 정보는 문제 해결 목적을 위해 전화기를 고유 하게 식별합니다.

프로시저

단계 **1** 애플리케이션 을 누릅니다.

단계 **2** 시스템 정보를 선택합니다.

- 단계 **3** 전화기 정보를 선택합니다.
- 단계 **4** (선택 사항) 세부 정보 표시를 눌러 활성 로드 정보를 봅니다.

단계 **5** 종료를 누릅니다.

#### 통화 품질 문제 보고

관리자가 성능 문제를 해결하기 위해 QRT(품질 보고 도구)를 사용하여 전화기를 임시 구성할 수도 있습니다. 구성에 따라 QRT를 사용하여 다음을 수행합니다.

- 현재 통화에 발생하는 오디오 문제를 즉시 보고합니다.
- 범주 목록에서 일반적인 문제점을 선택하고 사유 코드를 선택합니다.

프로시저

단계 **1** 품질 보고를 누릅니다.

단계 **2** 스크롤하여 문제와 가장 잘 맞는 항목을 선택합니다. 단계 **3** 선택 소프트키를 눌러 시스템 관리자에게 정보를 보냅니다.

#### 모든 전화기 문제 보고

Cisco Collaboration PRT(문제 보고 도구)를 사용하여 전화기 로그를 수집하고 전송할 수 있으며 관리 자에게 문제를 보고할 수도 있습니다. PRT 업로드가 실패했다는 메시지가 나타나면 문제 보고서가 전화기에 저장된 것이며 관리자에게 알려야 합니다.

프로시저

- 단계 **1** 애플리케이션 을 누릅니다.
- 단계 **2** 전화기 정보 > 문제 보고를 선택합니다.
- 단계 **3** 설정 > 시스템 정보 > 문제 보고를 선택합니다.
- 단계 **4** 날짜 및 문제 필드에서 문제가 발생한 경우 해당 날짜와 시간을 입력합니다.
- 단계 **5** 문제 설명을 선택합니다.
- 단계 **6** 표시된 목록에서 설명을 선택한 다음, 제출을 누릅니다.

전화기 연결 끊김

전화기와 전화기 네트워크의 연결이 끊어지는 경우가 있습니다. 이 연결이 끊기면 전화기에 메시지 가 표시됩니다.

연결이 끊겼을 때 활성 통화 중이면 해당 통화는 계속됩니다. 그러나 일반적인 전화기 기능 중 일부 에는 통화 제어 시스템의 정보가 필요하므로, 일부 기능에 액세스하지 못할 수 있습니다. 예를 들어, 소프트키가 예상대로 작동하지 않을 수 있습니다.

전화기가 통화 제어 시스템에 다시 연결되면 일반적으로 전화기를 다시 사용할 수 있습니다.

### **Cisco** 하드웨어 **1**년 제한적 보증 조건

보증 기간 동안 이용할 수 있는 서비스 및 하드웨어 보증에 특별 조건이 적용됩니다.

[제품](https://www.cisco.com/go/hwwarranty) 보증에서는 Cisco 소프트웨어에 적용되는 보증 및 라이센스 계약이 포함된 정식 보증서를 제공 합니다.

I

번역에 관하여

Cisco는 일부 지역에서 본 콘텐츠의 현지 언어 번역을 제공할 수 있습니다. 이러한 번역은 정보 제 공의 목적으로만 제공되며, 불일치가 있는 경우 본 콘텐츠의 영어 버전이 우선합니다.